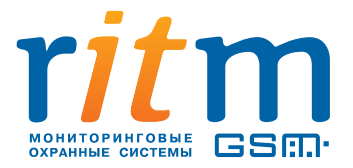

# **«Контакт GSM-14 ver.1»**

# **Радиоканальная охранно-пожарная панель**

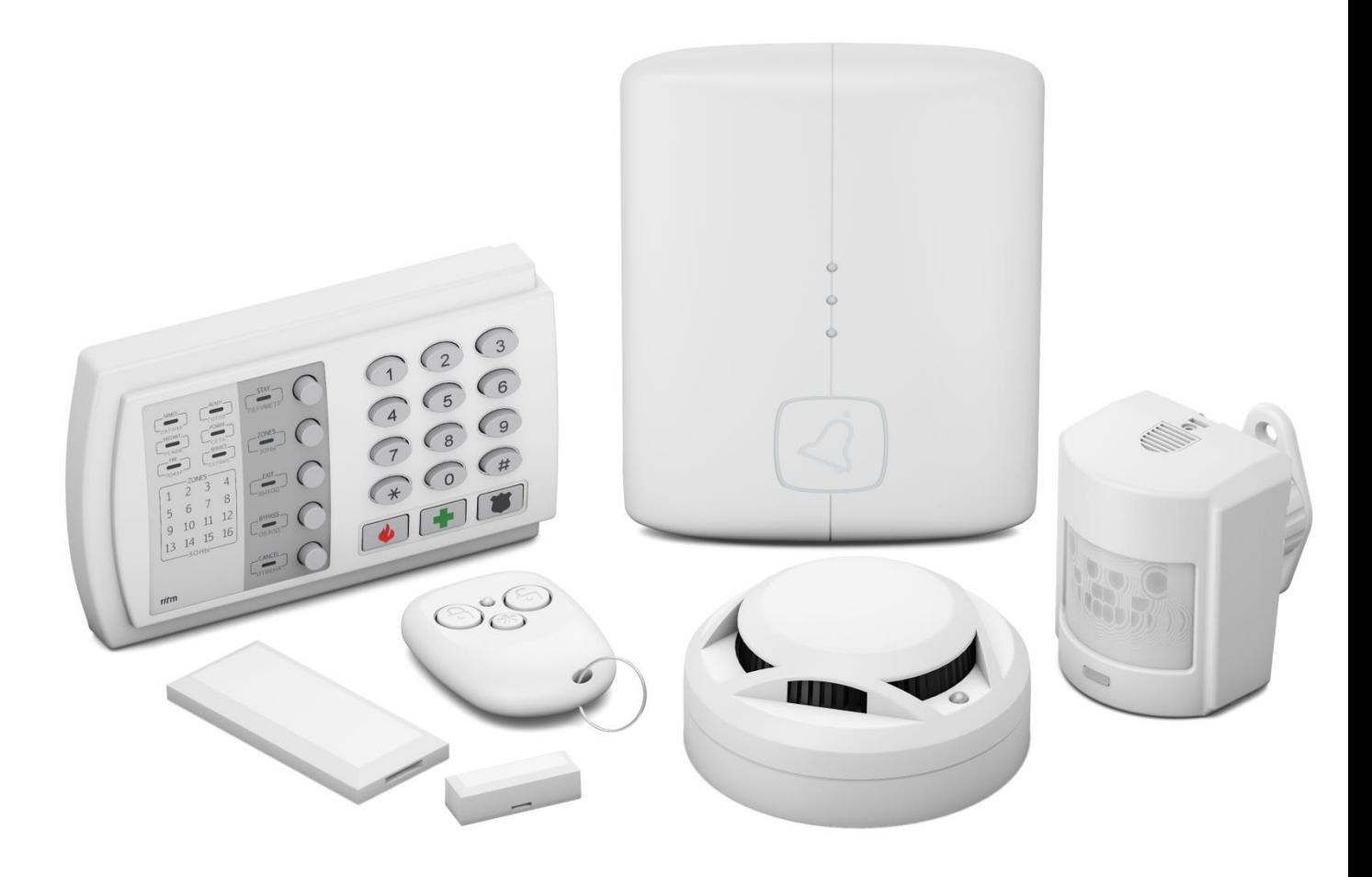

# Руководство по эксплуатации Редакция 3.0

Санкт-Петербург

# Оглавление

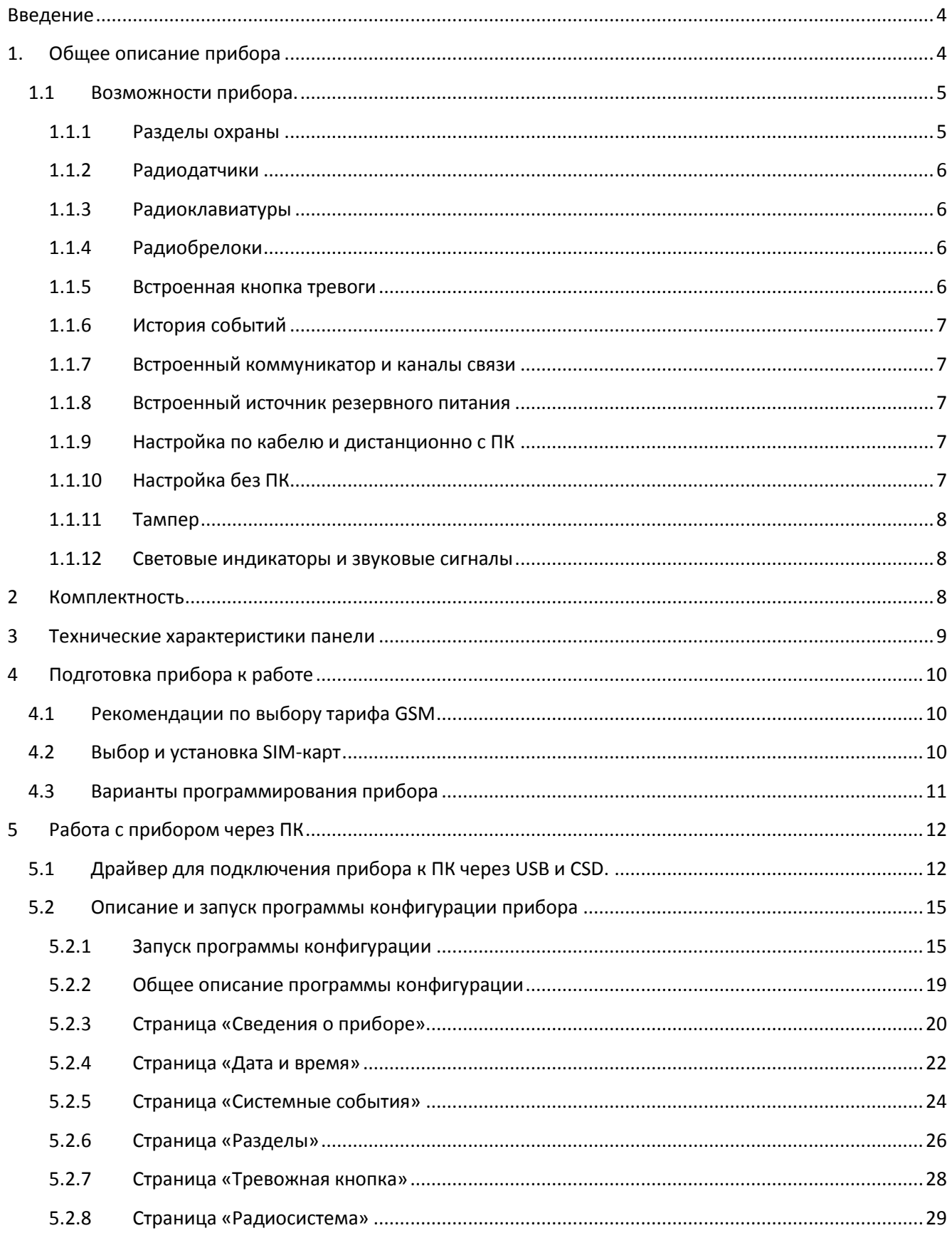

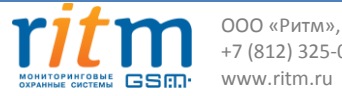

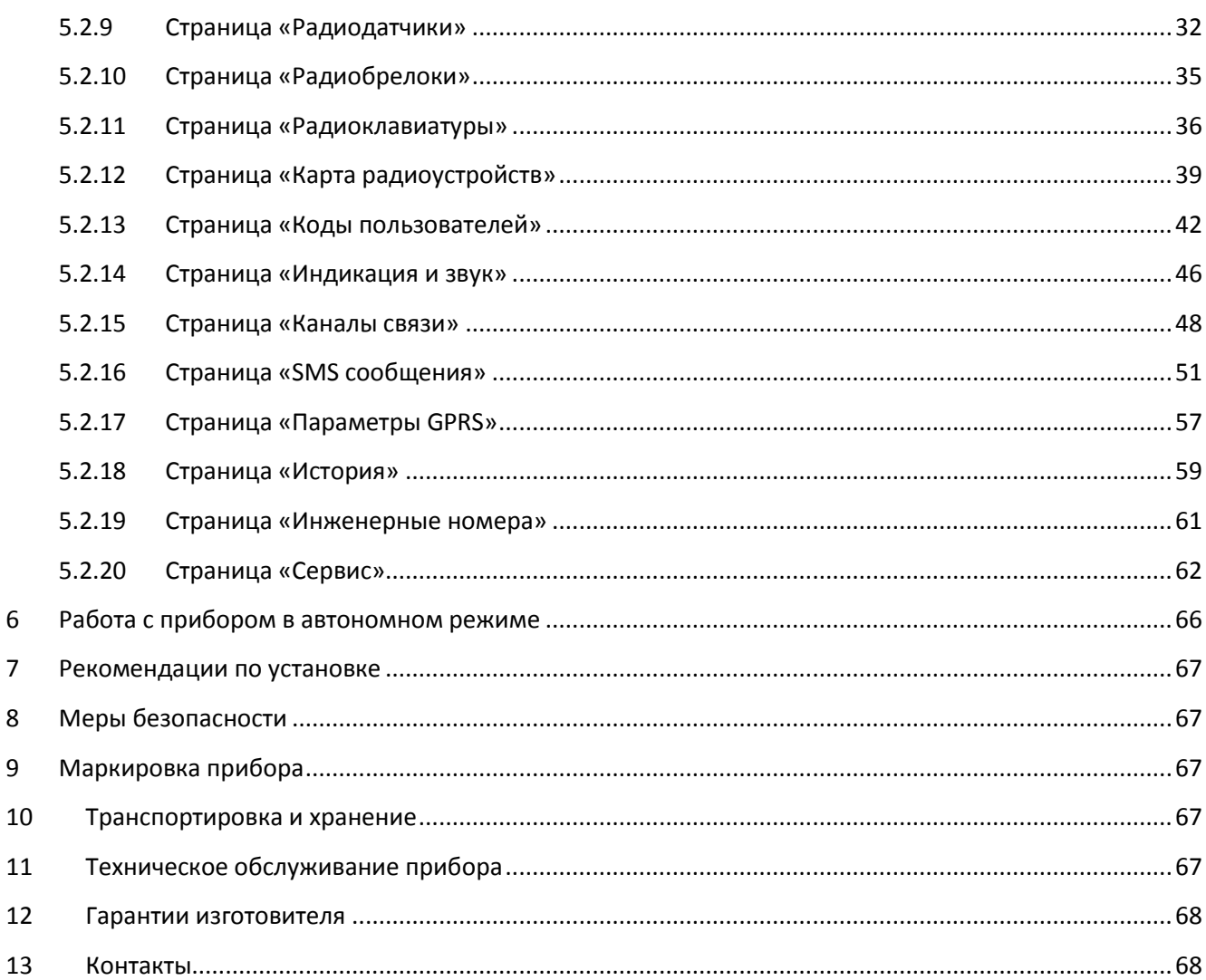

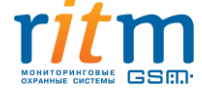

 $\overline{7}$ 

# **Введение**

<span id="page-3-0"></span>Охранно-пожарная панель «Контакт GSM-14 ver.1» предназначена для работы в составе радиоканальной системы «Контакт» в качестве приемно-контрольного прибора для беспроводных охранных и пожарных радиодатчиков производства компании «Ритм».

Охранно-пожарная панель «Контакт GSM-14 ver.1» (далее - панель) применяется для охраны любых объектов недвижимости: коттеджей, дач, квартир, офисов, магазинов, складских и производственных помещений и других объектов. Не требует монтажа проводных коммуникаций для подключения датчиков и клавиатур.

Обеспечивает контроль до 32-х беспроводных датчиков и работу с независимыми разделами охраны в количестве от 1 до 8. Дистанционная постановка и снятие с охраны производится при помощи беспроводных радиоклавиатур и радиобрелоков.

Панель имеет встроенный GSM-модуль с возможностью установки двух SIM-карт для передачи сообщений на пульт охранного предприятия и/или на телефоны ответственных лиц. Передача сообщений на пульт охранного предприятия производится в протоколе Ademco Contact ID (ACID). Панель поддерживает каналы GSM связи: GPRS-online/offline, CSD, SMS Contact ID на пульт охранного предприятия и SMS - пользователю.

<span id="page-3-1"></span>Встроенная резервная аккумуляторная батарея (АКБ) обеспечивает автономную работу прибора при отключении основного источника питания на протяжении до 5 часов.

# **1. Общее описание прибора**

Панель (см. [рис. 1\)](#page-4-2) выполнена в компактном корпусе с современным дизайном и поставляется как готовое решение, не требующее дополнительной сборки.

На лицевой стороне панели (см. [рис. 1\)](#page-4-2) расположены 4 индикатора, один из которых одновременно является тревожной кнопкой.

На обратной стороне панели (см. [рис. 1\)](#page-4-2) расположены отверстия для крепления панели на стену и отверстия зуммера. Под съемной крышкой расположены:

- кнопка тампера, срабатывающая при открытии крышки;
- отсек для установки аккумулятора резервного питания;
- держатели для установки SIM-карт;
- разъем «Program» для подключения кабеля программирования (для работы и программирования с ПК);
- разъемы внешнего питания;
- перемычки JMP1, JMP2 и JMP3 для переключения режимов.

Подключение питания осуществляется либо через блок питания, поставляемый в комплекте с контрольной панелью, либо от внешнего источника питания номиналом 12В 1А. В первом случае

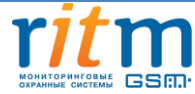

подключение производится через круглый разъем, обозначенный как «GND», во втором - с помощью клемм «+12» и «GND», клемма «CPW» не используется, так как имеется АКБ.

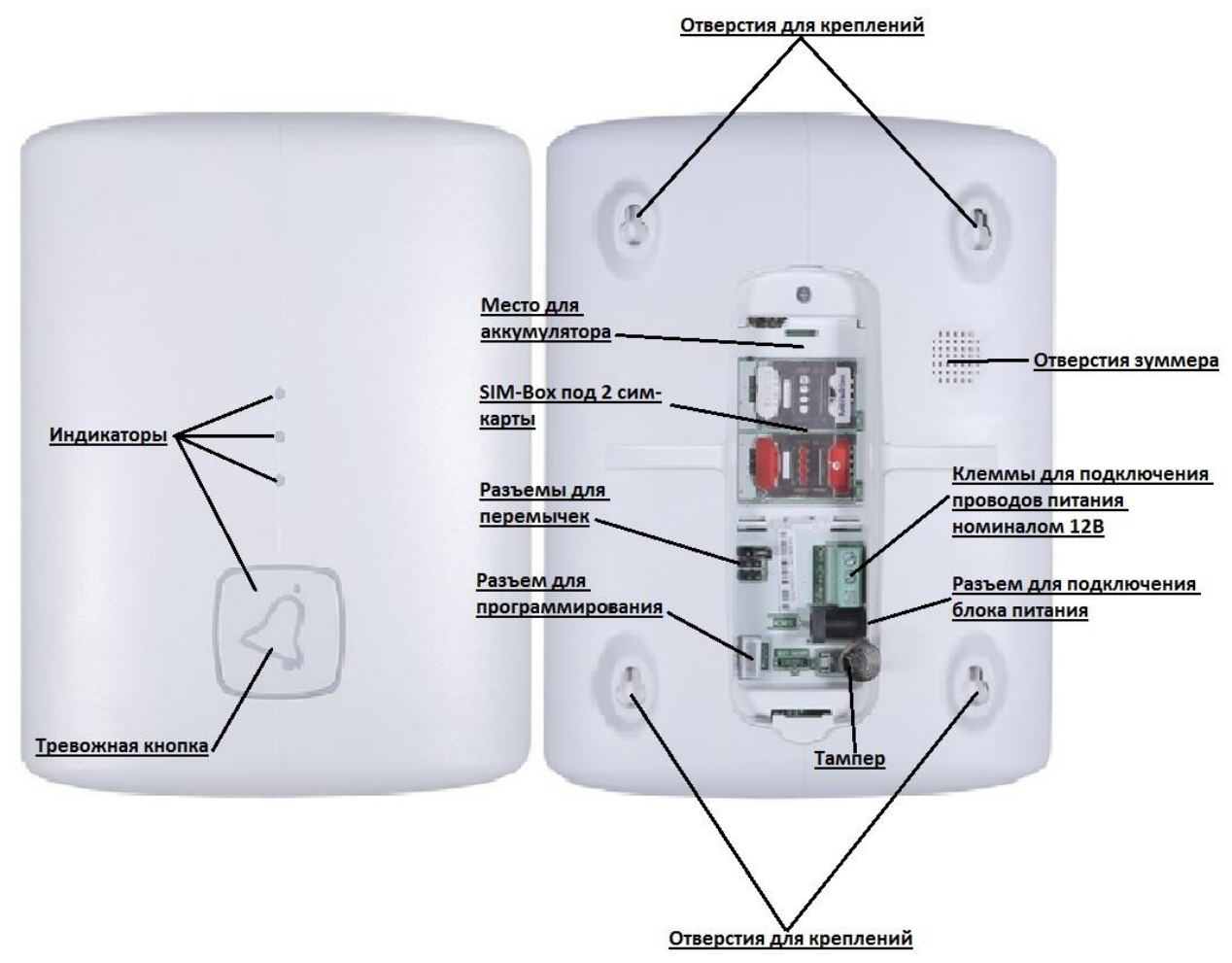

*Рисунок 1. Общий вид и назначение основных функциональных элементов*

# <span id="page-4-2"></span><span id="page-4-0"></span>**1.1 Возможности прибора.**

# **1.1.1 Разделы охраны**

<span id="page-4-1"></span>Разделы – это независимо управляемые, логически выделенные части охранно-пожарной системы. Главная функция разделов - объединять зоны системы, относящиеся к одной области охраны, в одну или несколько областей.

Панель позволяет пользователю создавать от 1 до 8 независимых разделов охраны.

Раздел позволяет группировать зоны по помещениям, отдельно управлять постановкой/снятием с охраны этих помещений и понимать, в каком именно помещении и зоне сработал датчик.

Для удобства идентификации раздела, в настройках прибора можно присвоить наименование каждому разделу, например, «магазин», «склад», и в дальнейшем получать SMS-сообщения при срабатывании датчика с наименованием сработавшего раздела. При передаче сообщений на пульт

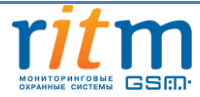

охранного предприятия в протоколе Ademco Contact ID наименование разделов и зон необходимо указывать непосредственно в настройках пультового программного обеспечения.

# **1.1.2 Радиодатчики**

<span id="page-5-0"></span>Радиодатчики служат для обнаружения нарушения и передачи на радиоканальную охраннопожарную панель сигналов своего состояния.

Панель обеспечивает подключение до 32 радиоканальных датчиков (извещателей) следующих типов:

- Геркон магнитоконтактный «RDD1»;
- Пассивный инфракрасный с защитой от животных «RMD1»;
- Датчик разбития «RGD»;
- Оптико-электронный пожарный извещатель «RSD1»;
- Пожарный ручной «RIPR1»;
- Геркон магнитоконтактный «RDD3».

В дальнейшем при работе с панелью радиодатчикам присваиваются зоны, которые в последствии объединяются в разделы.

# **1.1.3 Радиоклавиатуры**

<span id="page-5-1"></span>Беспроводная радиоклавитура со светодиодной индикацией "RKB1" предназначена для работы в составе радиосистемы совместно c панелью «Контакт GSM-14 ver.1» в качестве устройства для пораздельной постановки/снятия с охраны с помощью цифровых кодов, контроля состояния разделов и зон, а так же формирования тревожных сообщений.

Имеется возможность подключения до 3 радиоклавиатур «RKB1» к одной охранно-пожарной панели. Радиоклавиатура «RKB1» полностью дублирует световую индикацию и звуковые сигналы задержки на выход, сигналы взятия и снятия с охраны панели.

Клавиатура может питаться как от источника питания постоянного тока 12 В, так и от батареи АА 3,6 В, причем батарея может использоваться в качестве резервного источника при отключении питания постоянного тока.

# **1.1.4 Радиобрелоки**

<span id="page-5-2"></span>Радиобрелок «RBR1» предназначен для работы в составе радиосистемы совместно c панелью «Контакт GSM-14 ver.1». Брелок используется для дистанционной постановки и снятия с охраны и для формирования события тревоги (тревожная кнопка). Панель поддерживает возможность одновременного подключения до 32 брелоков.

# **1.1.5 Встроенная кнопка тревоги**

<span id="page-5-3"></span>Тревожная кнопка (см. [рис. 1\)](#page-4-2) необходима для вызова служб экстренного реагирования. Кнопка программируется на формирование тревожного события в течение определенного времени или отключается в программе конфигурации.

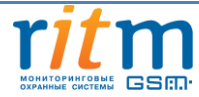

# **1.1.6 История событий**

<span id="page-6-0"></span>В журнал истории панели записываются все события, зафиксированные или инициированные панелью. Память прибора хранит 8192 записи, при заполнении журнала истории новые записи будут автоматически замещать наиболее старые.

В панели реализована возможность экспорта истории в документ формата Excel и ТХТ. О работе с историей панели подробно описано в п. [«История»](#page-57-0)

# **1.1.7 Встроенный коммуникатор и каналы связи**

<span id="page-6-1"></span>Панель имеет встроенный коммуникатор, что позволяет без подключения дополнительных устройств передавать информацию о событиях, произошедших в данной системе. Панель поддерживает установку двух SIM-карт (показано на [рис.](#page-4-2)1), что существенно повышает вероятность передачи сообщения.

Панель «Контакт GSM-14 ver.1» поддерживает передачу данных по каналам связи GPRS-online, GPRS-offline, GSM CSD, SMS (Contact ID) на пульт охранного предприятия и SMS собственнику. О настройке каналов связи подробно описано в п. [«Каналы связи»](#page-47-0)

# **1.1.8 Встроенный источник резервного питания**

<span id="page-6-2"></span>Встроенный источник резервного питания (АКБ) обеспечивает бесперебойное электропитание панели. При отключении внешнего питания происходит автоматическое переключение питания на встроенный аккумулятор «BL-5C», который позволяет панели работать автономно до пяти часов. В панели реализована функция определения разряда и неисправности АКБ (см. п. [Системные события](#page-23-0)).

# **1.1.9 Настройка по кабелю и дистанционно с ПК**

<span id="page-6-3"></span>Настройка панели «Контакт GSM-14 ver.1» осуществляется с помощью ПК через кабель USB-1 или дистанционно с помощью USB GSM-модема.

Настройка через кабель осуществляется с помощью специализированного ПО «Программа конфигурации «Контакт GSM-14» и ПО для подключения USB-кабеля/модема, которые размещены на сайте компании «Ритм».

Подключение по GSM/CSD производится благодаря GSM-модемам производства компании «Ритм» или сотовым телефонам с поддержкой канала CSD. Во избежание несанкционированного доступа к панели со стороны посторонних лиц, в программе конфигурации заранее настраиваются номера, с которых возможна дистанционная настройка панели. О настройке инженерных номеров подробно описано в п. [«Инженерные номера»](#page-60-0)

# **1.1.10 Настройка без ПК**

<span id="page-6-4"></span>Реализована настройка работы системы в автономном режиме. Перемычка JMP1 (см. [рис. 1](#page-4-2)) позволяет добавить необходимые элементы в систему без помощи ПК, создать новую радиосистему в панели при ее отсутствии, а так же восстановить датчики, которые были утеряны при создании новой радиосистемы.

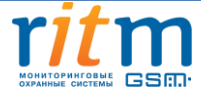

# **1.1.11 Тампер**

<span id="page-7-0"></span>Тампер – это контакт, находящийся под крышкой устройства и срабатывающий при ее снятии в целях защиты от несанкционированного доступа (см. [рис.](#page-4-2)1). Событие о вскрытии крышки устройства 139.1 «Тревога: вскрытие тампера панели» записывается в историю c номером раздела «0» и номером зоны «0» (подробнее о записи событий в историю см. [п. 5.2.18](#page-57-0)).

# **1.1.12 Световые индикаторы и звуковые сигналы**

<span id="page-7-1"></span>На лицевой панели расположены 4 индикатора (см. [рис.1\)](#page-4-2), один из которых совмещен с тревожной кнопкой. Индикаторы необходимы для визуального контроля состояния панели. Световая индикация настраивается в программе конфигурации.

<span id="page-7-2"></span>В панели имеется зуммер для звукового оповещения пользователя. Сигнал зуммера возможно настроить в программе конфигурации. Световая индикация подробно описана в п. «Индикация и звук»

# **2 Комплектность**

Состав комплекта поставки радиоканальной охранно-пожарной панели «Контакт GSM-14 ver.1» приведен [в таблице 1](#page-8-1).

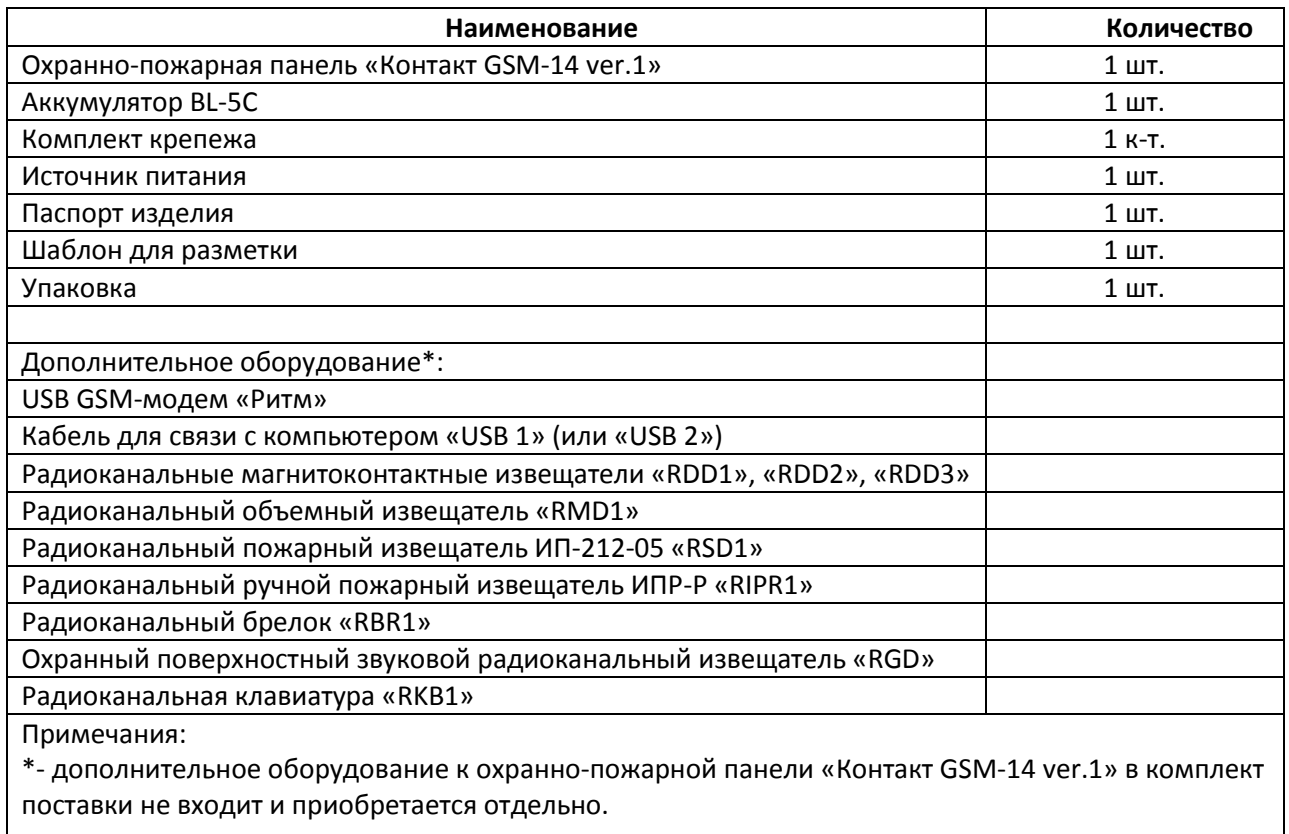

Таблица 1. Комплект поставки панели «Контакт GSM-14 ver.1»

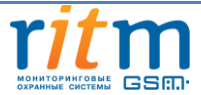

# <span id="page-8-0"></span>**3 Технические характеристики панели**

Технические характеристики изделия приведены в [таблице 2](#page-8-1).

#### Таблица 2. Технические характеристики панели «Контакт GSM-14 ver.1»

<span id="page-8-1"></span>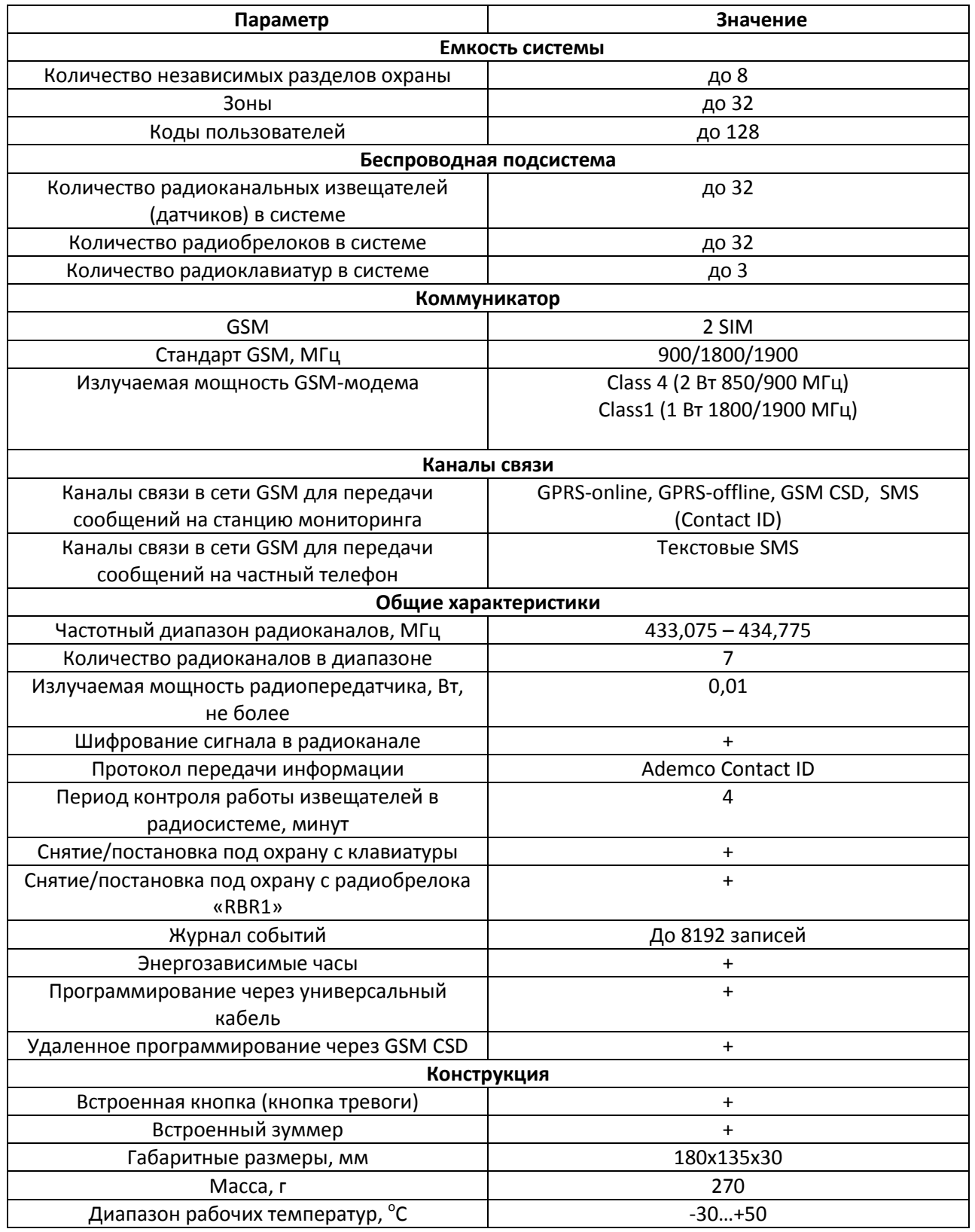

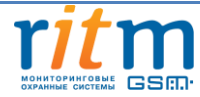

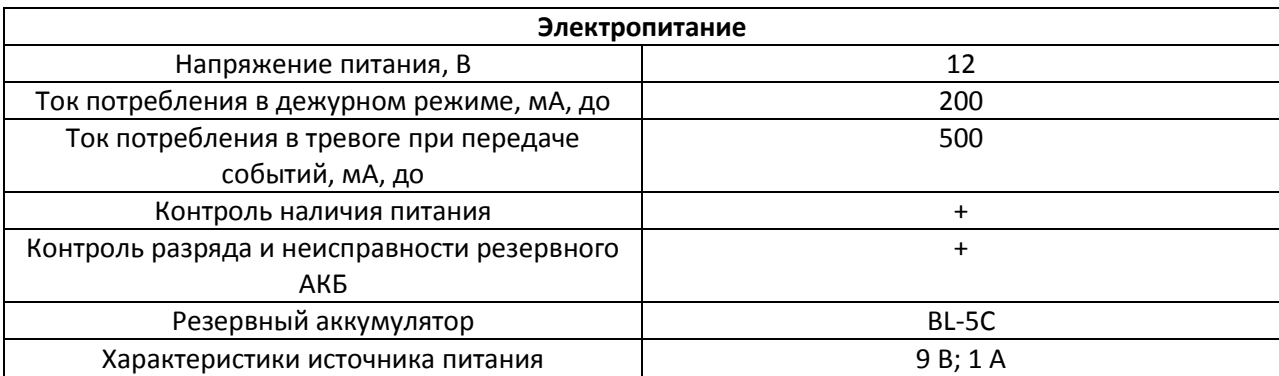

# <span id="page-9-0"></span>**4 Подготовка прибора к работе**

Подготовка панели к работе заключается в проверке комплекта поставки, установке SIM-карты, подключению питания и конфигурировании прибора с помощью программы настройки или установки перемычек.

# **4.1 Рекомендации по выбору тарифа GSM**

<span id="page-9-1"></span>Для передачи сообщений на пульт охранного предприятия или телефон собственника в панель необходимо установить SIM-карту сотового оператора GSM.

Подключение услуг производится в зависимости от того, какие каналы связи будут использоваться. При использовании всех каналов связи желательно использовать тариф сотового оператора с подключенными услугами передачи данных GPRS, каналом передачи данных и факсов по CSD, услугой отправки пакета SMS-сообщений и отсутствием голосовой связи.

При использовании GPRS-каналов рекомендуется выбрать тариф, имеющий как можно меньшее значение порога тарификации GPRS-трафика. Порог тарификации в килобайтах определяет, какой объем данных будет тарифицирован сотовым оператором как переданный при завершении сеанса связи, даже если передача данных в течение этого сеанса не осуществлялась или была меньше значения порога тарификации.

<span id="page-9-2"></span>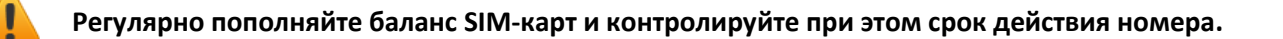

# **4.2 Выбор и установка SIM-карт**

В панель устанавливается одна или две SIM-карты стандартного размера. Рекомендуется использовать SIM-карты с расширенным диапазоном рабочих температур и увеличенным сроком службы.

SIM-карты устанавливаются в панель с отключенным PIN-кодом. Если PIN-код включен, то перед установкой SIM-карты в прибор необходимо сначала отключить запрос PIN-кода. Для отключения запроса PIN-кода необходимо установить SIM-карту в мобильный телефон и, в соответствии с инструкцией на телефон, отключить запрос PIN-кода при включении.

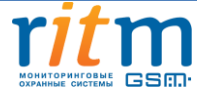

Установка и извлечение SIM-карт производится при отключенном питании прибора.

Порядок установки SIM-карт в слот представлен н[а рисунке 2](#page-10-1).

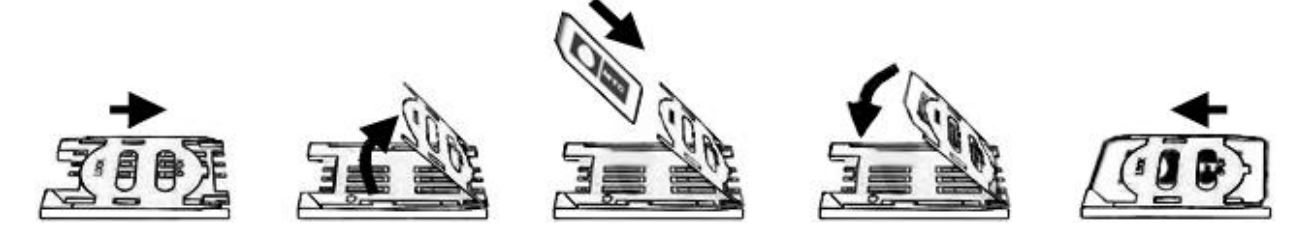

*Рисунок 2. Порядок установки SIM-карт в слот*

# <span id="page-10-1"></span>**4.3 Варианты программирования прибора**

<span id="page-10-0"></span>Программирование прибора производится при подключении к компьютеру с помощью программы конфигурации «Контакт GSM-14».

Настройка панели через ПК осуществляется через подключенный к компьютеру кабель USB или GSM-модем для дистанционного подключения по каналу GSM/CSD (канал передачи данных и факсов). Изменение конфигурации панели через ПК осуществляется с помощью специализированного ПО «Программа конфигурации «Контакт GSM-14».

Дистанционное подключение по каналу GSM/CSD возможно при выполнении следующих условия:

- К компьютеру, на котором будет производиться настройка, подключен GSM-модем, поддерживающий технологию CSD (не путать с HSCSD), например, «Стационарный GSM-модем» от компании «РИТМ». Информацию о данном модеме можно найти на сайте [www.ritm.ru.](http://www.ritm.ru/)
- В панели и GSM-модеме установлена SIM-карта, поддерживающая услугу CSD (приём и передача факсов через GSM).
- В панели «Контакт GSM-14 ver.1» отключена проверка инженерных номеров или предварительно указан номер SIM-карты, которая вставлена в GSM-модем (см. п. [«Инженерные](#page-60-0)  [номера»](#page-60-0)).
- GSM-модем и панель, которую Вы хотите настроить удалённо, находятся в зоне уверенного приёма сети GSM.
- На SIM-картах модема и панели должен быть положительный баланс.

«Контакт GSM-14 ver.1» позволяет проводить добавление в систему радиоустройств без компьютера и программы конфигурации. Для настройки используются перемычки из комплекта панели. В этом режиме доступно добавление в систему датчиков, радиобрелоков и радиоклавиатур. Подробнее о настройке в автономном режиме см[. п.](#page-65-0)6.

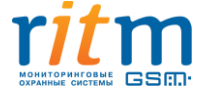

# <span id="page-11-0"></span>**5 Работа с прибором через ПК**

# **5.1 Драйвер для подключения прибора к ПК через USB и CSD.**

<span id="page-11-1"></span>Перед соединением с панелью «Контакт GSM-14 ver.1» с ПК необходимо установить драйвер с сайта компании «Ритм»  $\rightarrow$  «Документация и программы»  $\rightarrow$  «Прочие программы»  $\rightarrow$  «Драйвер для [кабелей](http://www.silabs.com/Support%20Documents/Software/CP210x_VCP_Windows.zip) USB 1, USB 2 и GSM-модема USB».

Дистрибутив драйвера выбирается ([см. рис 3\)](#page-11-2) в зависимости от разрядности операционной системы ПК, с которого будет производиться настройка. Просмотр разрядности ПК доступен в разделе «Система» [\(см. рис 4](#page-11-3))

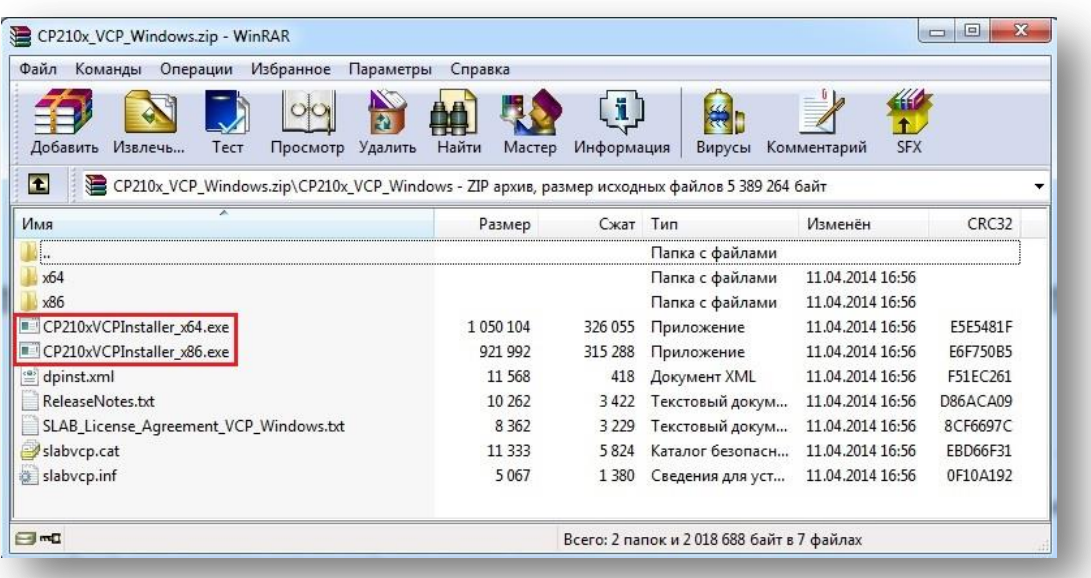

<span id="page-11-2"></span>*Рисунок 3. Выбор программы установки драйвера*

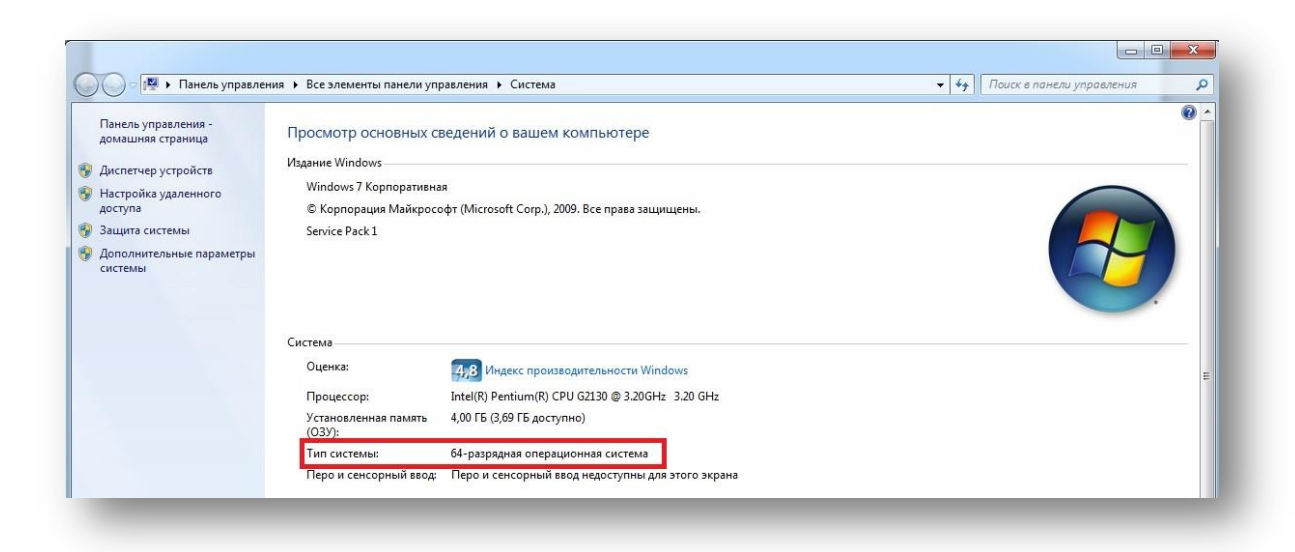

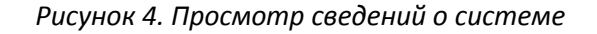

<span id="page-11-3"></span>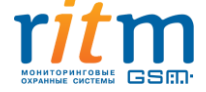

Запуск установки выводит окно входа в режим установки драйвера устройства ([см. рис](#page-12-0) 5).

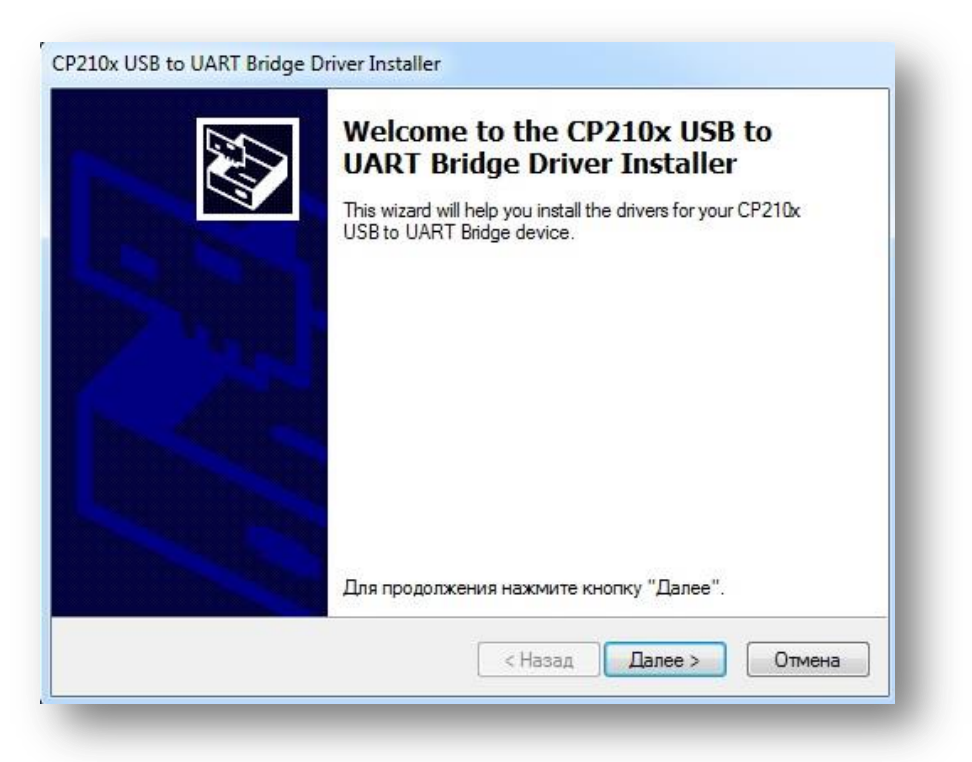

*Рисунок 5. Окно входа в режим установки драйвера*

<span id="page-12-0"></span>Устанавливая драйвер, необходимо принять лицензионное соглашение [\(см. рис](#page-13-0) 6). Отказ от принятия лицензионного соглашения приведет к выходу из программы установки.

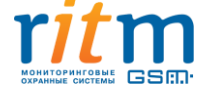

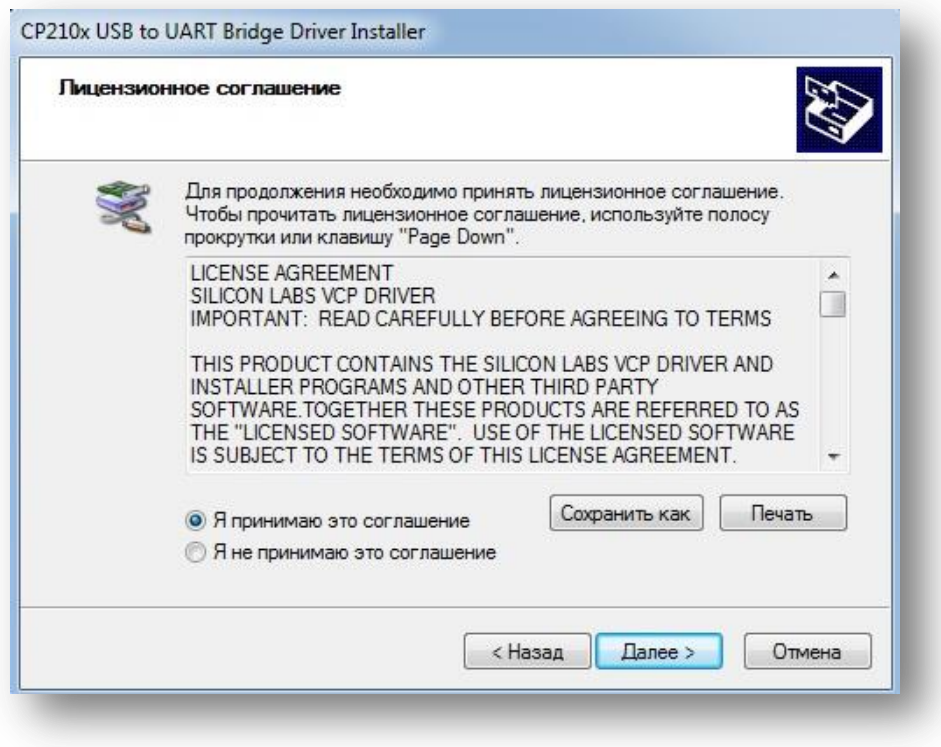

*Рисунок 6. Окно лицензионного соглашения*

<span id="page-13-0"></span>По окончанию установки программа выдаст сообщение об успешном завершении установки (см. [рис.](#page-13-1) 7)

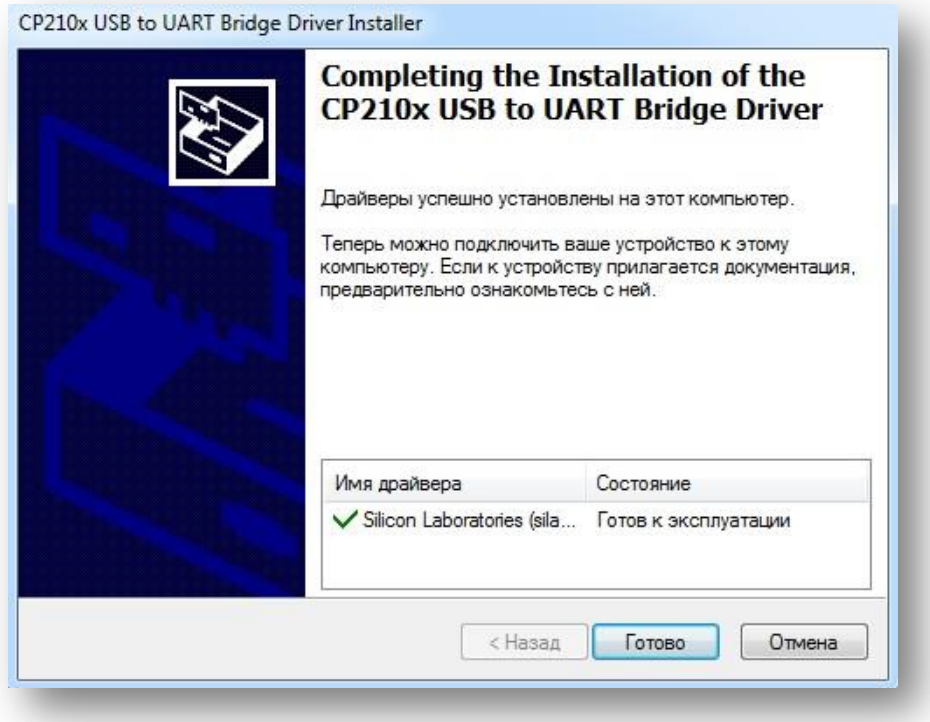

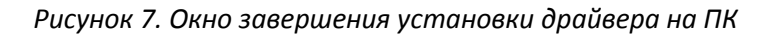

<span id="page-13-1"></span>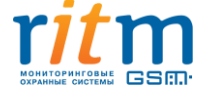

Проверка работоспособности драйвера производится подсоединением кабеля или GSM-модема к ПК. В разделе «Порты» [\(см. рис.](#page-14-2) 8) отобразится имя порта «Silicon Labs CP210xUSB to UART Bridge» и номер порта, к которому подсоединен кабель/модем.

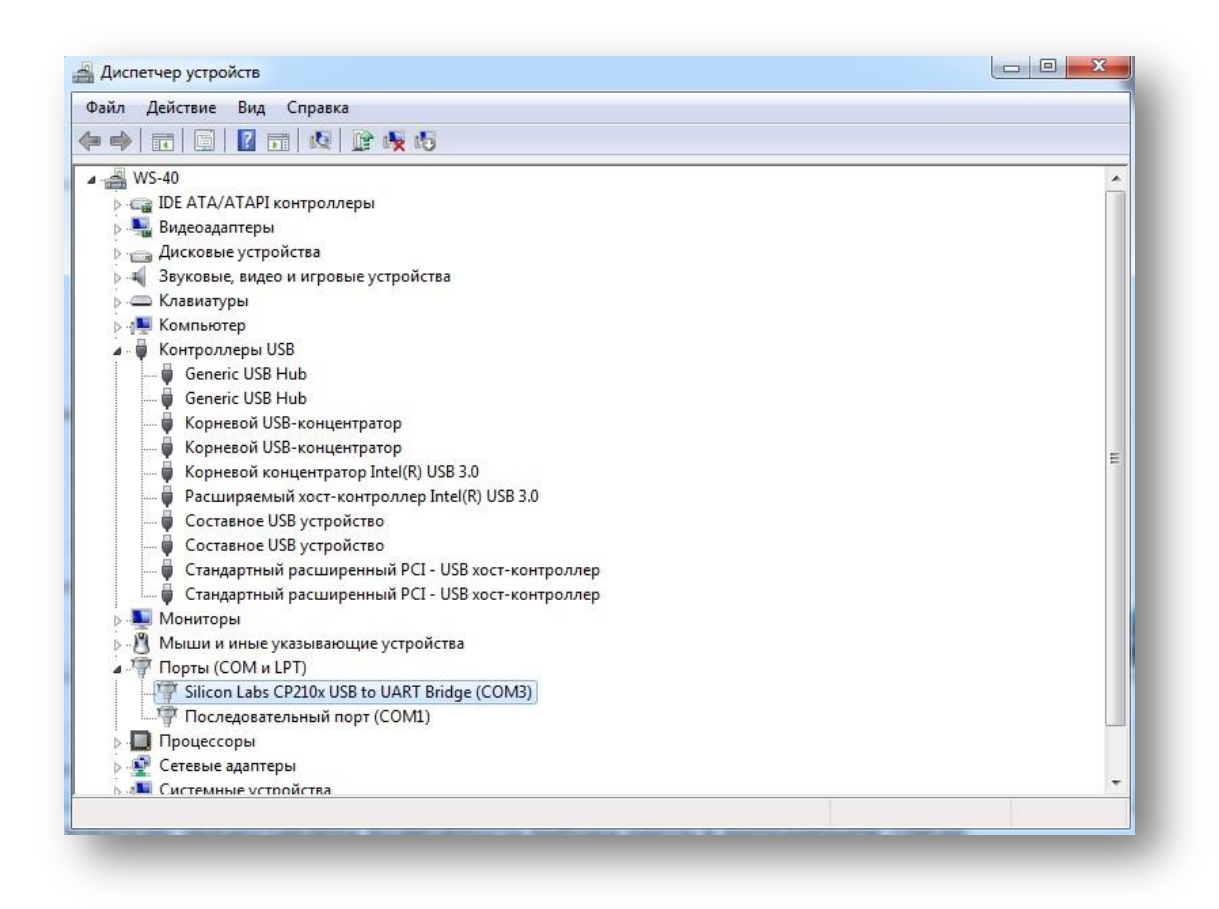

<span id="page-14-2"></span><span id="page-14-0"></span>*Рисунок 8. Окно проверки наличия и имени порта, к которому подсоединен кабель USB.*

# **5.2 Описание и запуск программы конфигурации прибора**

# **5.2.1 Запуск программы конфигурации**

<span id="page-14-1"></span>Программа конфигурации находится на сайте компании «Ритм» в разделе «Документация и программы» → «Системы мониторинга и охраны объектов недвижимости» → «Радиоканальная охранно-пожарная панель Контакт GSM-14»  $\rightarrow$  [«Программа конфигурации «Контакт](http://www.ritm.ru/documentation/program/K-14.004.002.zip) GSM-14» [14.004.002](http://www.ritm.ru/documentation/program/K-14.004.002.zip)».

Программа сохраняется на ПК в архиве под именем «K-14.004.002» (см. [рис.](#page-15-0) 9). Перед подключением к панели производится распаковка данного архива.

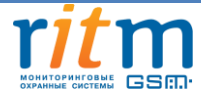

| Файл<br>Команды<br>Операции<br>Избранное     | Параметры        | Справка                             |                                     |   |  |  |
|----------------------------------------------|------------------|-------------------------------------|-------------------------------------|---|--|--|
|                                              |                  |                                     | $-1$<br>n                           |   |  |  |
| Тест<br>Добавить<br>Извлечь<br>Просмотр      | Найти<br>Удалить | Мастер                              | Информация<br>Исправить             |   |  |  |
| <b>R</b><br>L. C:\Users\e.petrenko\Downloads |                  |                                     | Показать информацию                 | ▼ |  |  |
| Имя                                          | Размер           | Тип                                 | Изменён                             | ▲ |  |  |
| <b>B.</b> .                                  |                  | Папка с файлами                     |                                     |   |  |  |
| Contact_GSM-14_14.004.002_pr.zip             | 252 069          | Архив ZIP - WinRAR 12.05.2014 15:08 |                                     |   |  |  |
| CP210x VCP Windows (1).zip                   | 3837952          | Apxив ZIP - WinRAR                  | 14.05.2014 9:35                     |   |  |  |
| CP210x_VCP_Windows.zip                       | 3 837 952        | Apxив ZIP - WinRAR                  | 12.05.2014 17:23                    | 릠 |  |  |
| K-14.004.002 (1).zip                         | 6 6 6 3 3 4 9    | Apxив ZIP - WinRAR                  | 12.05.2014 17:00                    |   |  |  |
| $K-14.004.002$ .zip                          | 6 6 6 3 3 4 9    | <b>Архив ZIP - WinRAR</b>           | 14.05.2014 9:33                     |   |  |  |
| desktop.ini                                  | 282              | Параметры конф                      | 12.05.2014 9:15                     |   |  |  |
| listreklamatsii.doc                          | 42 4 9 6         | Документ Micros                     | 14.05.2014 9:14                     |   |  |  |
| SkypeSetup (1).exe                           | 204 138          | Приложение                          | 12.05.2014 9:39                     |   |  |  |
| SkypeSetupFull (1).exe                       | 36 979 360       | Приложение                          | 12.05.2014 9:37                     |   |  |  |
| SkypeSetupFull.exe<br>36 979 360             |                  | Приложение                          | 12.05.2014 9:38                     |   |  |  |
| ■ П П Выбрано: 6 663 349 байт в 1 файле      |                  |                                     | Всего: 112 283 164 байт в 15 файлах |   |  |  |

*Рисунок 9. Загруженный архив с программой конфигурации*

<span id="page-15-0"></span>Запуск программы конфигурации осуществляется открытием папки «Программа конфигурации К-14.004.002» (см. [рис.](#page-15-1) 10), выбором и запуском файла «Мастер подключения.exe» (см[. рис.](#page-16-0) 11).

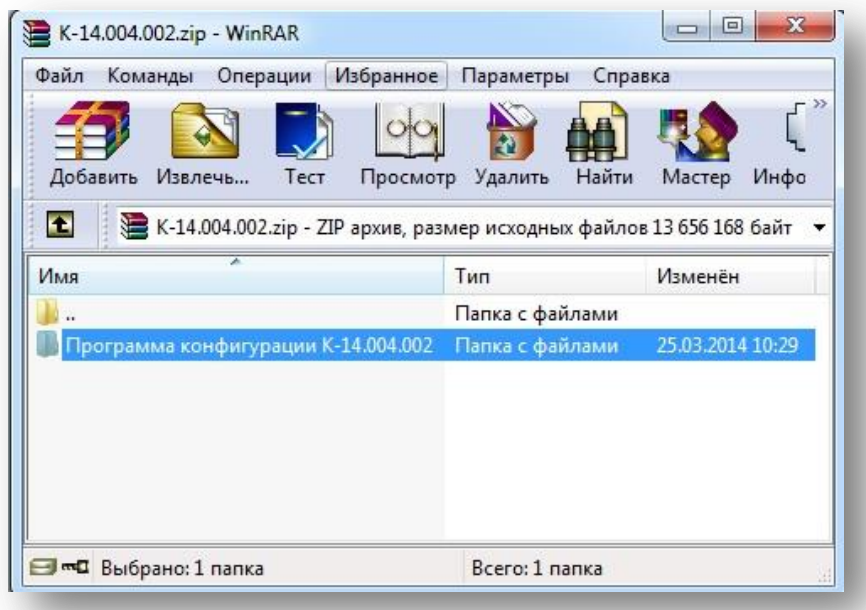

<span id="page-15-1"></span>*Рисунок 10. Папка программы конфигурации в корне сохраненного архива*

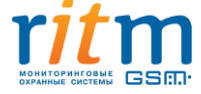

| Файл<br>Команды<br>Операции | Избранное  | Параметры    | Справка                                                                                                |                  |                             |
|-----------------------------|------------|--------------|----------------------------------------------------------------------------------------------------|------------------|-----------------------------|
| Извлечь<br>Добавить<br>Тест | Просмотр   | Удалить      | [ ii ]<br>Найти<br>Информация<br>Мастер                                                                | Вирусы           | $\rightarrow$<br>Комментари |
| Ð                           |            |              | • К-14.004.002.zip\Программа конфигурации К-14.004.002 - ZIP архив, размер исходных файлов 13 656 16 • |                  |                             |
| Имя                         | Размер     | Сжат Тип     |                                                                                                    | Изменён          |                             |
|                             |            |              | Папка с файлами                                                                                        |                  |                             |
| client k14 011.018r         | 11 586 126 | 5 7 38 1 5 7 | Файл "018R"                                                                                            | 25.12.2013 12:21 |                             |
| ö<br>setup.ini              | 26         | 26           | Параметры конфигурации                                                                                 | 25.12.2013 19:40 |                             |
| Мастер подключения.ехе      | 2070016    | 924 308      | Приложение                                                                                             | 20.12.2013 17:40 |                             |
|                             |            |              | Всего: 13 656 168 байт в 3 файлах                                                                      |                  |                             |

*Рисунок 11. Окно выбора опции «Мастер подключения»*

<span id="page-16-0"></span>После запуска приложения «Мастер подключения», выбирается тип соединения, через который будет производиться подключение. Как уже было описано ранее, подключение к прибору от ПК может производиться через USB-кабель, либо через GSM-модем.

Подключение к прибору через USB-кабель производится подсоединением его к панели в разъем Program, в программе конфигурации указывается пункт «USB/COM (кабель)» в поле «Тип подключения» (см. [рис. 1](#page-16-1)2), указывается номер порта, через который будет производиться подключение к панели (см. [рис](#page-14-2). 8), после чего необходимо нажать на ссылку «Подключить» [рисунке](#page-17-0) 14.

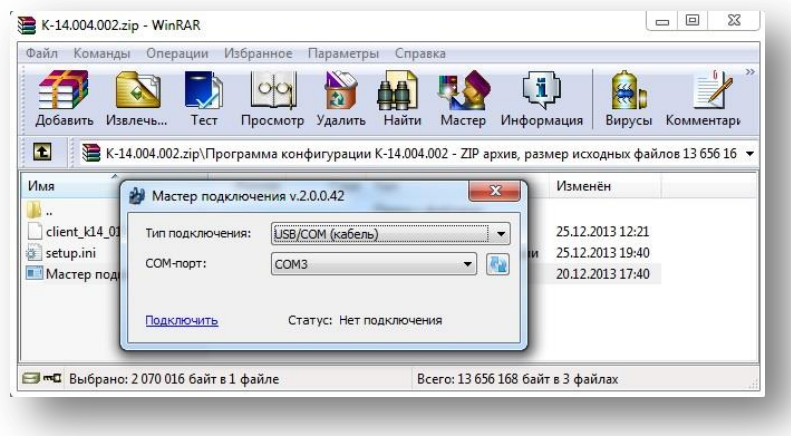

*Рисунок 12. Окно подключения к панели через кабель USB*

<span id="page-16-1"></span>При подключении прибора через GSM-модем (см. [рис.](#page-17-1) 13) в поле «Тип подключения» указывается пункт «CSD (GSM-модем)», указывается номер COM-порта, к которому подсоединен GSMмодем и номер телефона активной SIM-карты, установленной в панели «Контакт GSM-14 ver.1»

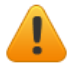

**Для удаленной настройки панели необходимо, чтобы номер, с которого будет производиться настройка, был внесен в список инженерных номеров панели «Контакт GSM-14 ver.1», либо в панели была активирована опция «Разрешить настройку с любого номера». Подробно о настройке и назначении инженерных номеров будет описано в пункте [5.2.19](file:///C:/Users/Ritm/Downloads/Инженерные_номера%23_Страница_) данного руководства.**

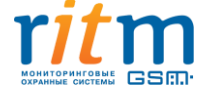

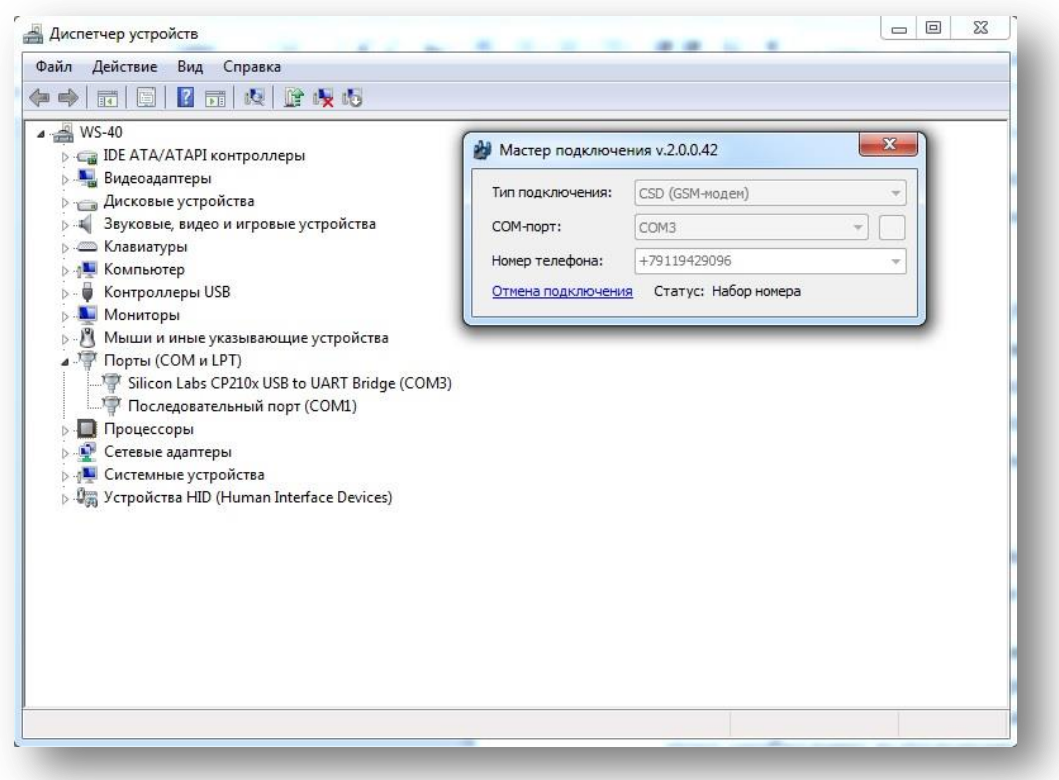

*Рисунок 13. Окно удаленного подключения к панели через GSM-модем*

<span id="page-17-1"></span>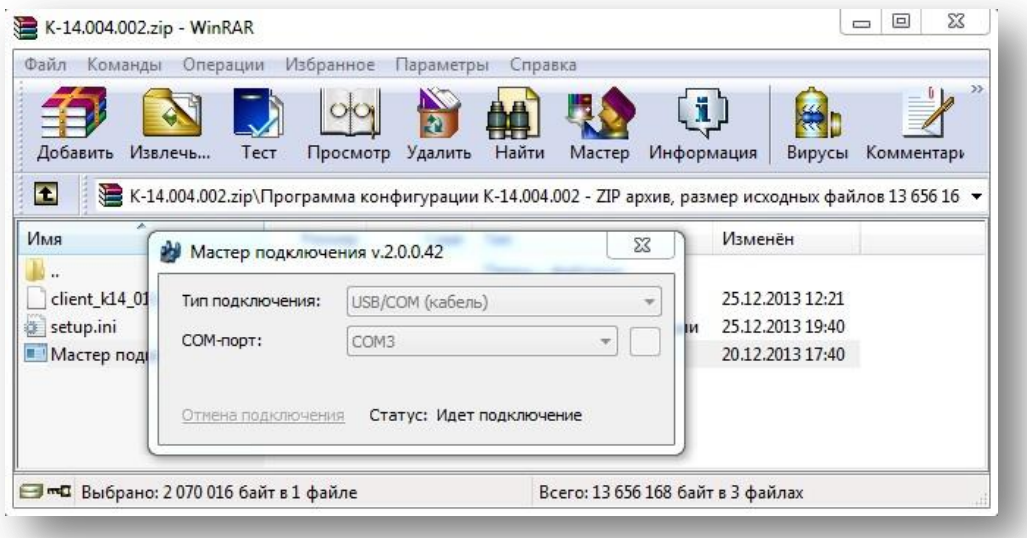

*Рисунок 14. Процесс соединения ПК с прибором*

<span id="page-17-0"></span>Если на ПК активирован брандмауэр Windows, для запуска программы конфигурации необходимо разрешить доступ «Мастера подключения» к какой-либо сети (см. [рис.](#page-18-1) 15).

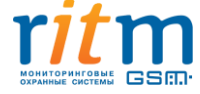

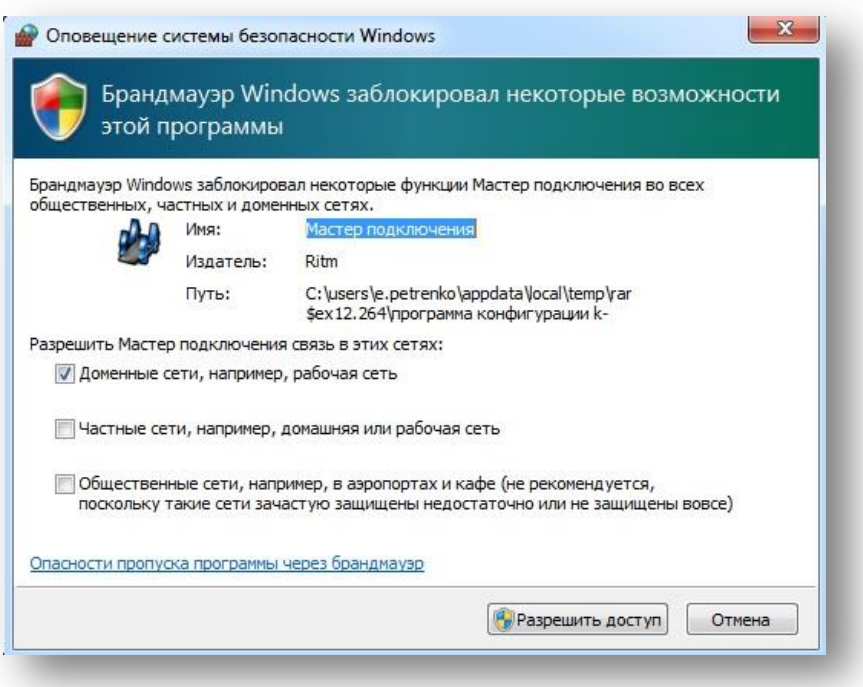

*Рисунок 15. Запрос брандмауэра на разрешение подключения прибора к ПК*

<span id="page-18-1"></span>При успешном подключении к панели будет открыта программа конфигурации.

#### **5.2.2 Общее описание программы конфигурации**

<span id="page-18-0"></span>Основная страница программы конфигурации представлена на [рисунке](#page-19-1) 16 и состоит из пяти основных информационных частей:

- меню настройки;
- область отображения режима настроек выбранного раздела меню;
- версия прошивки прибора;

 строка состояния (нажатием на строку состояния отображается статус последнего подключения);

версия программного обеспечения.

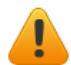

**После установки требуемых значений перед переходом на другую страницу программы конфигурации, необходимо сохранять изменения нажатием на всплывающую ссылку «Сохранить изменения» в нижней части окна. При невыполнении данного условия измененные настройки в прибор не запишутся.**

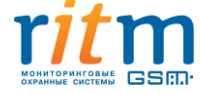

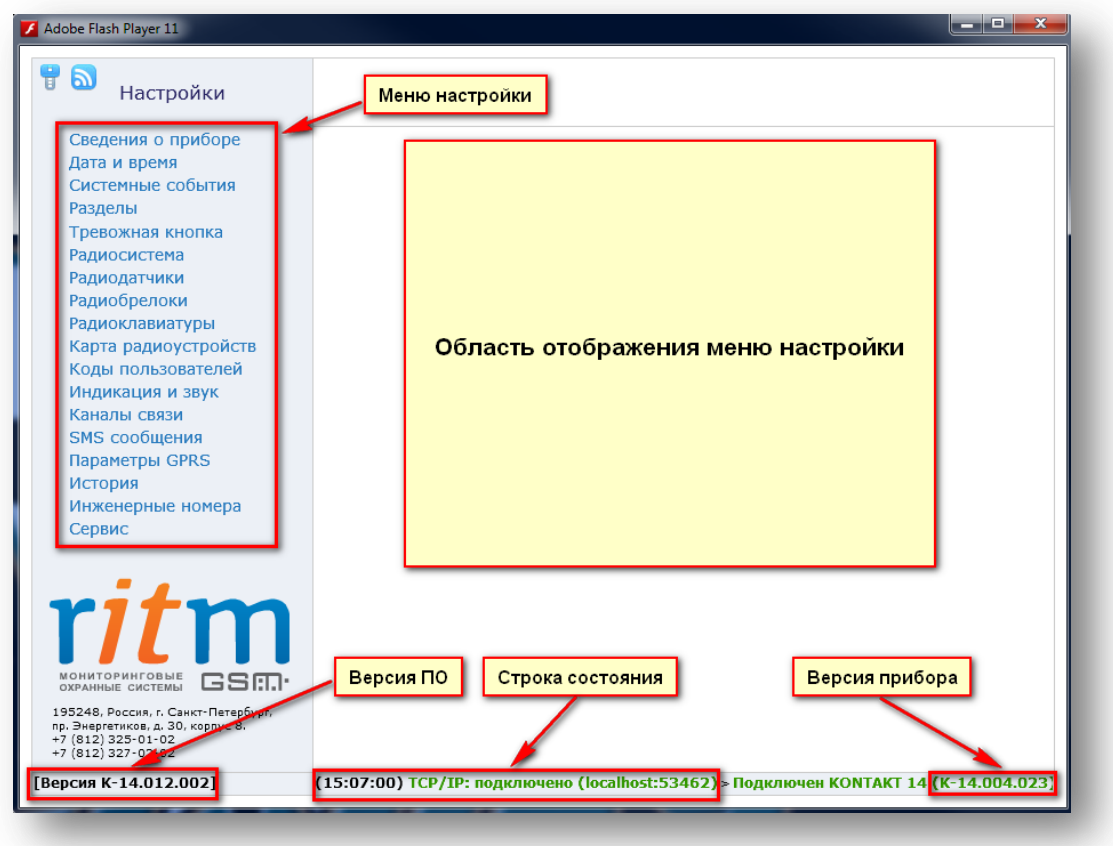

<span id="page-19-1"></span>*Рисунок 16. Основная страница программы конфигурации панели «Контакт GSM-14 ver.1»*

# **5.2.3 Страница «Сведения о приборе».**

<span id="page-19-0"></span>Данная страница (см. [рис.](#page-20-0) 17) является информативной, никаких настроек на ней не производится.

Страница «Сведения о приборе отображает информацию о свойствах панели:

- название прибора;
- версия встроенного программного обеспечения;
- тип памяти;
- тип GSM-модема;
- тип соединения, через которое в данный момент производится настройка прибора;
- информация по каждой SIM-карте.

При установленных в прибор SIM-картах доступна информация о:

- ID SIM-карты;
- сотовом операторе, в сети которого зарегистрирована SIM-карта;
- уровне сигнала GSM.
- версии прошивки модема;
- IMEI-коде.

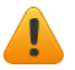

**Отображается информация только по той SIM-карте, которая в данный момент активна.**

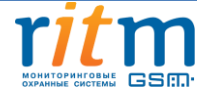

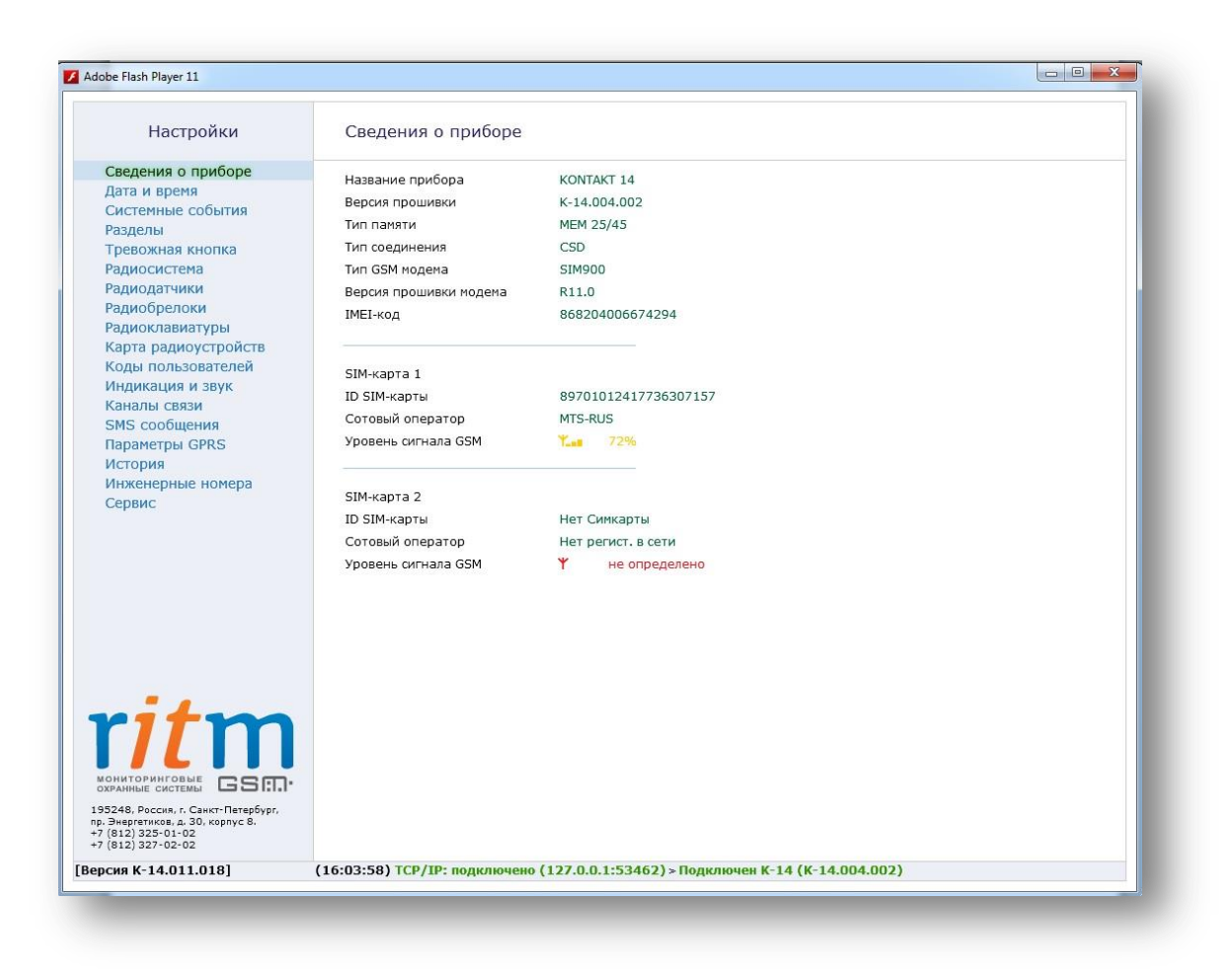

*Рисунок 17. Страница «Сведения о приборе»*

<span id="page-20-0"></span>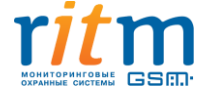

# **5.2.4 Страница «Дата и время»**

<span id="page-21-0"></span>Время используется для записи событий в историю и для работы расписаний при формировании системных событий. Время возникновения события в приборе не передаётся на сервер приёма тревожных сообщений, так как протокол Contact ID не поддерживает передачу такой информации. В пультовой программе временем события является время приёма события от прибора.

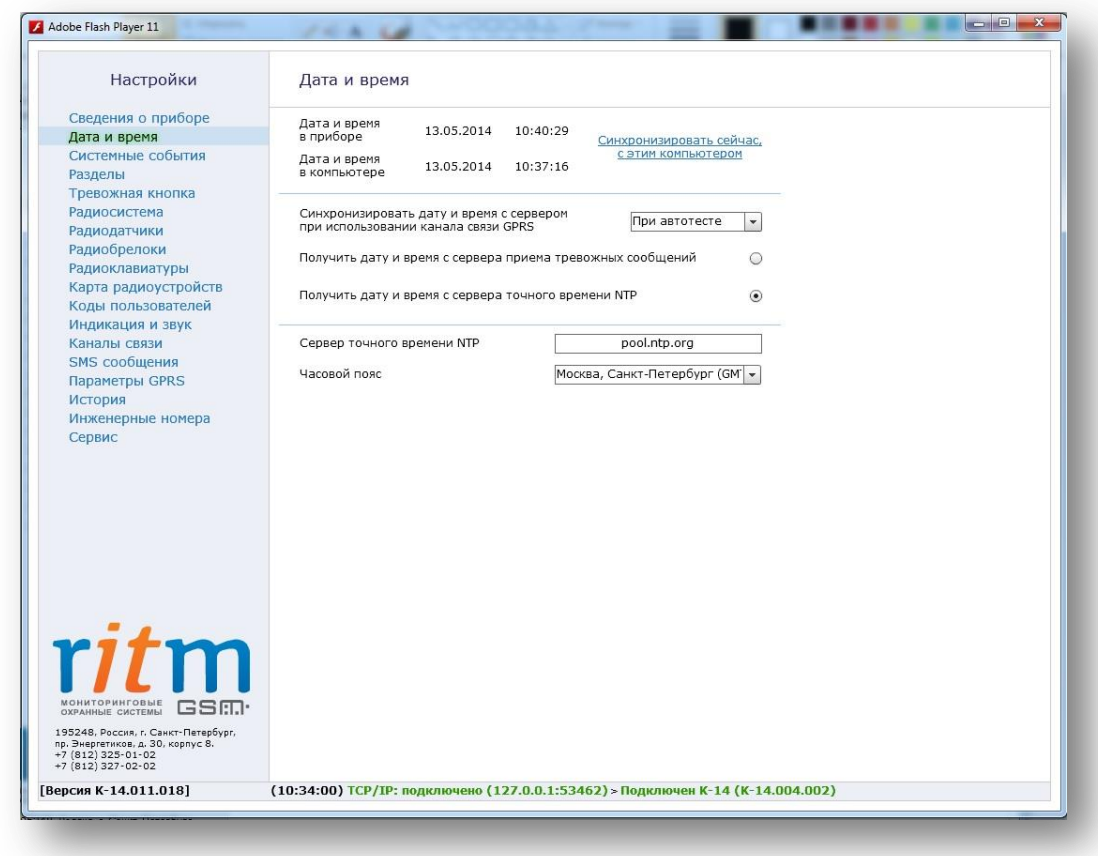

На данной странице (см. [рис.](#page-21-1) 18) производится настройка даты и времени в приборе.

*Рисунок 18. Страница настройки даты и времени*

<span id="page-21-1"></span>Панель имеет встроенные часы с возможностью синхронизации времени с нескольких источников: сервера точного времени, сервера приема тревожных сообщений или компьютера, с которого выполняется настройка панели.

**«Синхронизировать сейчас с этим компьютером» -** нажатие на ссылку синхронизирует время с ПК, к которому подключена панель.

#### **«Синхронизировать дату и время с сервером при использовании канала связи GPRS»** -

синхронизация с сервером точного времени происходит с заданной периодичностью по каналу GPRS. Данный тип синхронизации работает при наличии канала связи GPRS на странице «Каналы связи».

Доступно три периода синхронизации с выбранным сервером или отключение синхронизации. Варианты синхронизации времени панели:

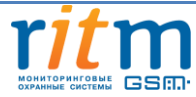

- при автотесте (см. п[. «Системные события»](#page-23-0));
- один раз в неделю (с момента включения панели);
- один раз в месяц (с момента включения панели);

При включении синхронизации необходимо указать, с каким сервером будет производиться синхронизация:

**«Получить дату и время с сервера приёма тревожных сообщений»** - синхронизирует время с сервером, на который передаются события по каналу GPRS.

**«Получить дату и время с сервера точного времени NTP**» - синхронизирует время с назначенным сервером NTP в сети Интернет.

**«Сервер точного времени NTP»** - при синхронизации с сервером NTP, необходимо ввести адрес NTP-сервера в разблокированном поле. Адресом по умолчанию является pool.ntp.org.

**«Часовой пояс»** - синхронизация времени с сервером NTP происходит в UTC без поправки на часовой пояс, в котором находится панель. Для получения корректного поясного времени в истории событий необходимо выбрать нужный часовой пояс из предложенного списка.

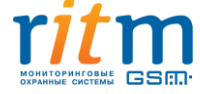

#### **5.2.5 Страница «Системные события»**

<span id="page-23-0"></span>Системные события (см. [рис.](#page-23-1) 19) позволяют следить за состоянием панели. События записываются в историю автоматически по заданному расписанию или при возникновении событий, влияющих на работоспособность контрольной панели.

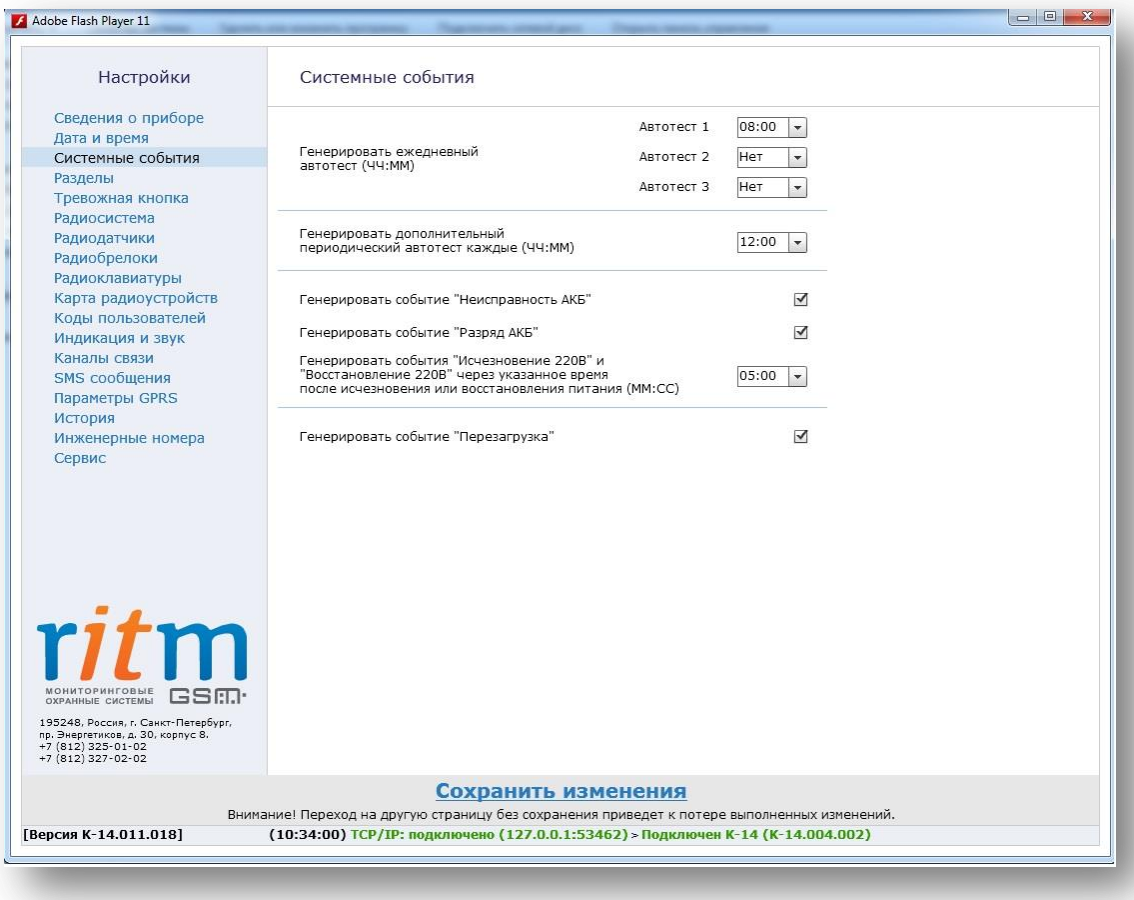

*Рисунок 19. Страница настройки системных событий*

<span id="page-23-1"></span>В панели имеются настраиваемые и ненастраиваемые системные события. Настраиваемые системные события возможно настроить на данной странице и к ним относятся:

- 3 вида автотеста;
- дополнительный автотест;
- разряд АКБ;
- исчезновение и восстановление 220В;
- перезагрузка.

Автотест - событие, формируемое панелью для проверки работы канала связи. Доступно задание трех ежедневных автотестов в интервале времени 00:00-23:59.

В случае, если количества ежедневных автотестов недостаточно, то имеется возможность задать дополнительный периодический автотест, который будет формировать событие в интервале времени от 00:05 до 23:59.

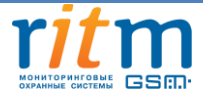

После формирования автотеста в историю прибора записывается событие 602.1 «Автоматический тест» с номером раздела – «0», зоны – «0».

**«Перезагрузка»** - опция, которая записывает в историю событие 305.1 «Перезагрузка системы» с номером раздела – «0», зоны – «0» при включении панели. Событие «Перезагрузка» будет так же формироваться в историю при перепрошивке панели и при выходе из режима удаленного программирования по каналу CSD.

**«Исчезновение/Восстановление 220В»** - опция, которая записывает в историю событие 301.1 «Неисправность сети 220 В» с номером раздела – «0», зоны – «0» и формируется панелью после исчезновения внешнего питания на время, заданное в программе конфигурации.

При восстановлении внешнего питания в историю прибора записывается событие 301.3 «Восстановление: Неисправность сети 220 В» с номером раздела – «0», зоны – «0».

**«Разряд АКБ»** - опция, которая записывает в историю событие 302.1 «Разряд АКБ» с номером раздела – «0», зоны – «0», формируемое панелью при исчезновении внешнего питания и понижении напряжения на аккумуляторе до 3,7В. После появления данного события панель работает до получаса.

**«Неисправность АКБ»** - опция, которая записывает в историю событие 309.1 «Неисправность АКБ» с номером раздела – «0», зоны – «0» при условии, что панель находилась на внешнем питании более 3-х часов, после чего последовало исчезновение внешнего питания, и за время менее 15 минут напряжение на АКБ понизилось до 3,7В. Повторное событие «Неисправность АКБ» будет вписано в историю, если панель будет находиться на внешнем питании более 3-х часов.

**Время работы от АКБ зависит от выбранных каналов связи и загрузки системы.**

К ненастраиваемым системным событиям относятся:

- выход из режима программирования (событие 627.1 «Вход в режим программирования»);
- вход в режим программирования (событие 628.1 «Выход из режима программирования»);
- очистка журнала событий (событие 621.1 «Очистка журнала событий»).

Ненастраиваемые событиям присваиваются следующие номера разделов и зон:

- При программировании по кабелю через СОМ-порт событие формируется с номером раздела «0», зоны - «0»;
- При программировании удалённо по каналу CSD, но с номера, который не указан как инженерный на странице «Инженерные номера», событие формируется с номером раздела «0», зоны — «99»;
- При программировании удалённо по каналу CSD, но с номера, который указан как инженерный на странице «Инженерные номера», событие формируется с номером раздела «0», зоны инженерный номер по порядку в списке инженерных номеров.

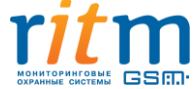

# **5.2.6 Страница «Разделы»**

<span id="page-25-0"></span>Раздел — группа зон для охраны отдельного помещения или группы помещений. Страница «Разделы» (см[. рис.](#page-25-1) 20) содержит информацию о состоянии разделов. На данной странице добавляются и удаляются разделы, настраиваются их параметры. Предусмотрена функция постановки/снятия разделов с охраны через программу конфигурации.

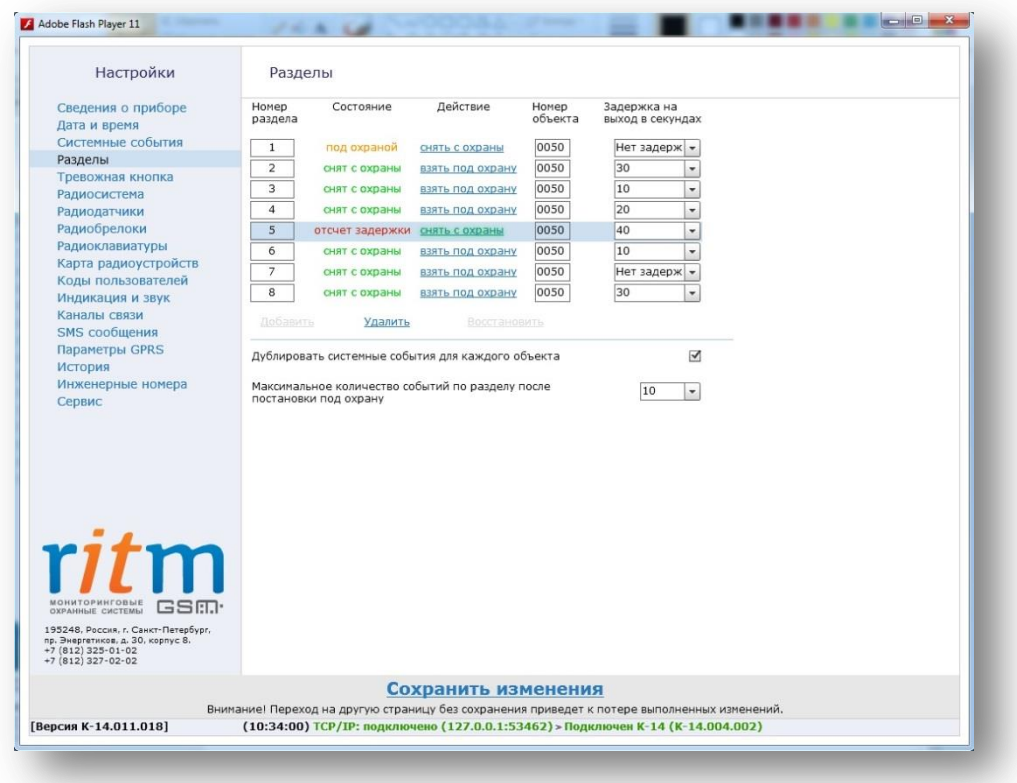

*Рисунок 20. Страница настройки разделов охраны*

<span id="page-25-1"></span>Группирование зон в разделы позволяет пораздельно ставить/снимать помещения с охраны.

На данной странице доступны следующие опции:

**«Добавление и удаление разделов»** - нажатием на ссылку «Добавить» создается новый раздел, нажатием на ссылку «Удалить» выбранный раздел удаляется. При первом включении прибора на странице имеется только один раздел. В панели предусмотрена возможность восстановления последнего удалённого раздела, для чего следует нажать на ссылку «Восстановить». После отключения программы конфигурации удаленный раздел восстановить невозможно.

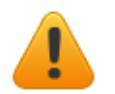

**Все события, которые приходят от датчиков удаленного раздела, не обрабатываются, а на странице «Радиодатчики» эти датчики будут помечены с номером раздела «-».**

**«Номер раздела»** - в данном поле разделу присваивается номер от 01 до 99. Не допускается назначение одинакового номера для разделов. Номер раздела позволяет идентифицировать, в каком помещении произошла тревога.

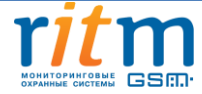

**«Состояние»** - поле отображает текущее состояние разделов системы.

Состояния раздела:

- **«Тревога»** сработала одна или несколько зон раздела;
- **«Под охраной»** все зоны раздела в норме и под охраной;

 **«Снят с охраны»** — раздел не охраняется, тревожные события от датчика не записываются в историю (кроме зон «24 часа»);

**«Отсчёт задержки»** — отсчитывается задержка на выход.

**«Действие»** - ссылки «Взять под охрану» и «Снять с охраны» позволяют управлять постановкой и снятием каждого раздела из программы конфигурации.

При постановке раздела на охрану нажатием на ссылку «Взять под охрану», в историю записывается событие 407.1 «Дистанционное взятие на охрану», а при нажатии на ссылку «Снять с охраны» - событие 407.3 «Дистанционное снятие с охраны». Оба события имеют номер раздела, встающего/снятого с охраны, а зоне присваивается номер в зависимости от типа подключения:

- номер «0» (при настройке прибора через USB-кабель);
- номер 98 (при работе с номером, не отраженным на странице «Инженерные номера», но при этом на странице разрешен пункт «Разрешить настройку с любого номера»);
- номер с 1 по 8 (при работе с номером, указанным как инженерный на странице «Инженерные номера», номер зоны при этом будет соответствовать порядковому номеру абонента)

**«Номер объекта»** - использование разных номеров объектов в одном приборе (одной системе) применяется для коллективной охраны объектов с разными собственниками. Номер объекта позволяет точно идентифицировать объект в системе мониторинга. Для объектов с разными номерами в пультовой программе, принимающей сообщения от прибора, создаются отдельные учетные записи (карточки объекта) с различными характеристиками охраны объекта, разными ответственными лицами и методами реагирования.

# **При подключении к серверу используется номер первого объекта в списке разделов.**

**«Задержка на выход»** - данная опция настраивает время, отсчитываемое панелью после постановки на охрану для того, чтобы пользователь мог покинуть взятое под охрану помещение без формирования панелью тревоги.

Для каждого раздела может быть установлена отдельная задержка на выход. При нарушении зон во время задержки на выход тревога не формируется.

**«Дублировать системные события для каждого объекта»** - опция включается при оповещении разных собственников, для охраны которых используется прибор. Если функция отключена, системные события формируются только на первый в списке номер объекта.

**«Максимальное количество событий по разделу после постановки под охрану»** - блокирует массовую рассылку «тревожных» сообщений на пульт охранного предприятия и/или телефон собственника при многократном повторном срабатывании системы. В данном окне ограничивается

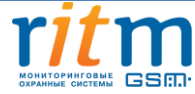

количество тревожных сообщений, формируемых после постановки на охрану. Это ограничение не распространяется на сообщения о взятии/снятии с охраны и не влияет на системные события. Данная опция полезна для экономии денежных средств на счете SIM-карт.

#### **5.2.7 Страница «Тревожная кнопка»**

<span id="page-27-0"></span>На данной странице (см. [рис.](#page-27-1) 21) производится настройка кнопки тревоги, расположенной на лицевой стороне панели (колокольчик).

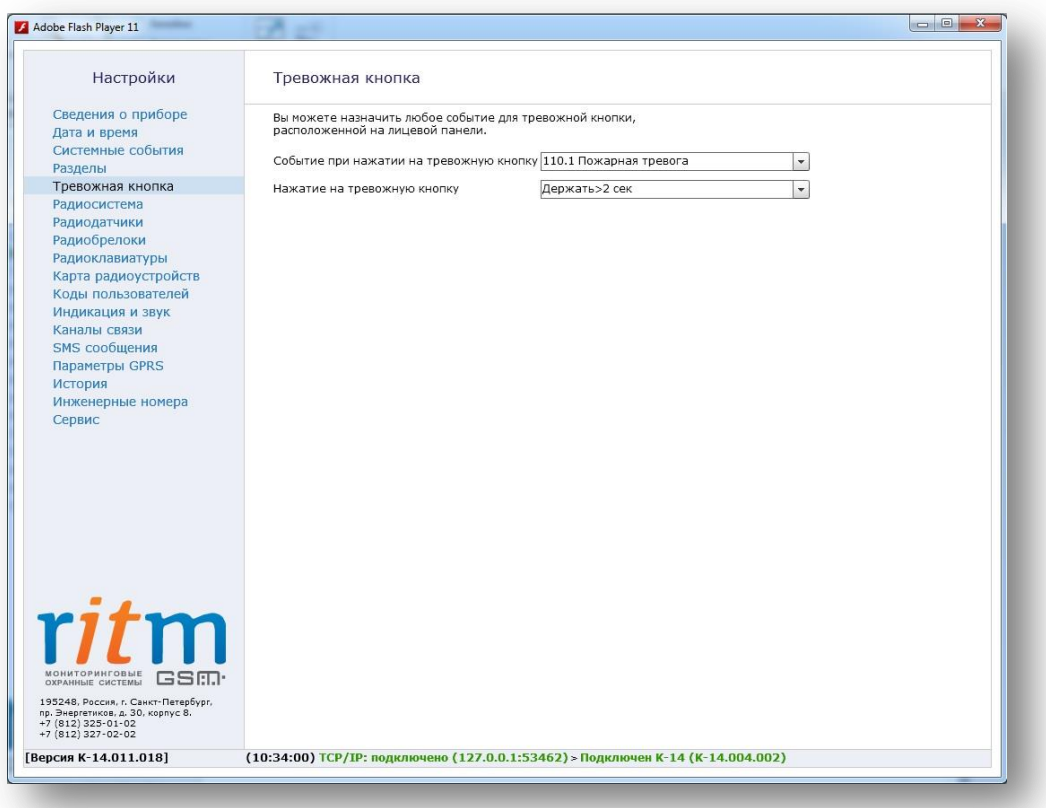

*Рисунок 21. Страница настройки тревожной кнопки*

<span id="page-27-1"></span>Для кнопки тревоги необходимо задать одно из трех событий:

- 110.1 «Пожарная тревога»;
- 100.1 «Медицинская тревога»;
- 120.1 «Тревожная кнопка».

Событие записывается в историю с номером раздела – «0», зоны – «0».

Для предотвращения формирования ложных тревог при случайных нажатиях настраивается длительность нажатия кнопки тревоги в интервале от 1 до 3 секунд. Событие «восстановление» по кнопке тревоги не формируется.

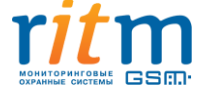

#### **5.2.8 Страница «Радиосистема»**

<span id="page-28-0"></span>Страница (см. [рис.](#page-29-0) 22) предназначена для настройки радиосистемы в панели. При создании новой радиосистемы панель задает все настройки автоматически с возможностью их изменения до сохранения.

Доступно автономное создание радиосистемы с помощью перемычки JMP1 (см. п. 6) при условии, если радиосистема отсутствует на панели.

Соглашаясь на создание новой радиосистемы, панель удаляет существующую радиосистему (см. [рис.](#page-28-1) 23). После сохранения все ранее добавленные датчики/брелоки/радиоклавиатуры, подключенные к старой радиосистеме, потеряются и будут отмечены в программе конфигурации красным цветом.

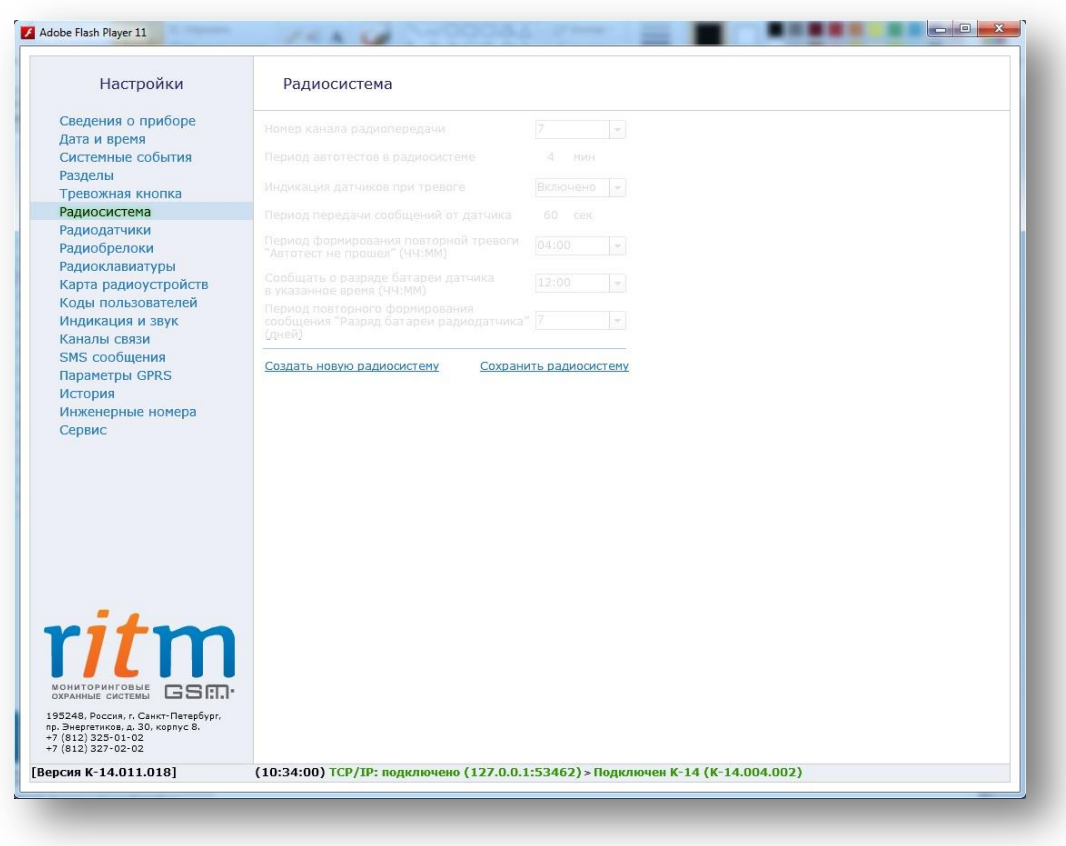

<span id="page-28-1"></span>*Рисунок 22. Страница просмотра сведений о радиосистеме*

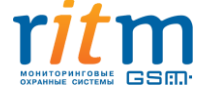

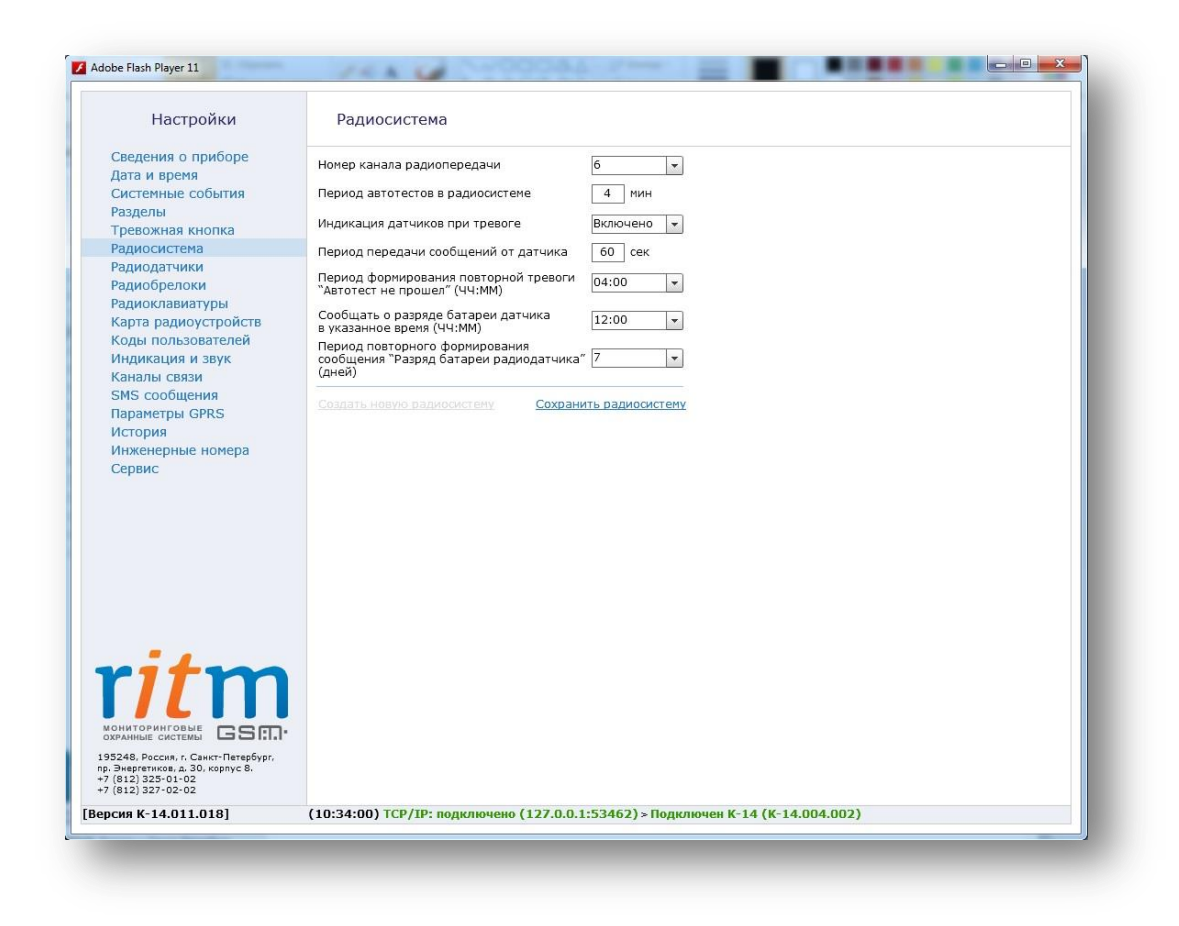

*Рисунок 23. Страница настройки радиосистемы*

<span id="page-29-0"></span>**Если в программе конфигурации отсутствует радиосистема, то страницы настройки радиодатчиков, радиобрелоков и радиоклавиатур недоступны.**

Программа конфигурации позволяет произвести настройку следующих параметров радиосистемы:

**Номер радиоканала передачи** - канал выбирается произвольно или может быть задан пользователем. «Контакт GSM-14 ver.1» работает в диапазоне 433,075-434,775МГц, что позволяет разбить данный диапазон на 7 различных каналов связи.

**Период автотеста в радиосистеме** - данная настройка определяет период, через который радиодатчик выходит на связь с панелью при условии, что с датчиком не происходило никаких изменений. Периода автотеста влияет на время определения потери датчика и радиоклавиатуры, т.е. если в течение 3-х автотестов датчик (клавиатура) не вышел на связь, то в историю записывается событие о потере датчика - 147.1 «Тревога, нет связи с радиоизвещателем» с номером раздела и номером зоны, к которым данный датчик принадлежит. Событие 147.3 «Восстановление: Тревога, нет связи с радиоизвещателем» с номером раздела и номером зоны, к которым данный датчик принадлежит, генерируется при любом событии, пришедшем от датчика.

**Индикация датчиков при тревоге** - эта опции задает включение/выключение индикации на датчике при отправке события на панель. Отключение индикации позволяет снизить

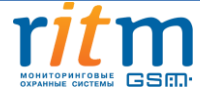

энергопотребление датчика и продлить срок службы элемента питания, а также не позволит злоумышленнику определить точную зону действия датчика движения.

**Период передачи сообщений от датчика** - данная настройка влияет на время передачи тревожных сообщений от датчика. Время задается в секундах.

Период передачи сообщений устанавливается для экономии батареи, установленной в датчик. При многократном срабатывании датчика он передает только одно первое сообщение о срабатывании, после чего берет паузу на установленное время. После окончания периода передачи сообщений датчик опять готов передать последнее тревожное событие, если таковое возникло за период передачи.

От установленного периода передачи зависит время, необходимое панели для подготовки раздела к охране. Время, необходимое панели для подготовки раздела к охране — это период, равный двум периодам передачи сообщений + 10 секунд после постановки раздела под охрану.

**Период формирования повторной тревоги «Автотест не прошел»** - период, за который формируется повторное событие о потере радиодатчика при условии, что датчик не вышел на связь.

**Сообщать о разряде батареи датчика в указанное время** – в панели реализовано определение разряда батареи датчика при условии, что на датчике установлено ПО последней версии. В таблице представлены версии ПО для различных датчиков, начиная с которых поддерживается определение разряда батареи датчика.

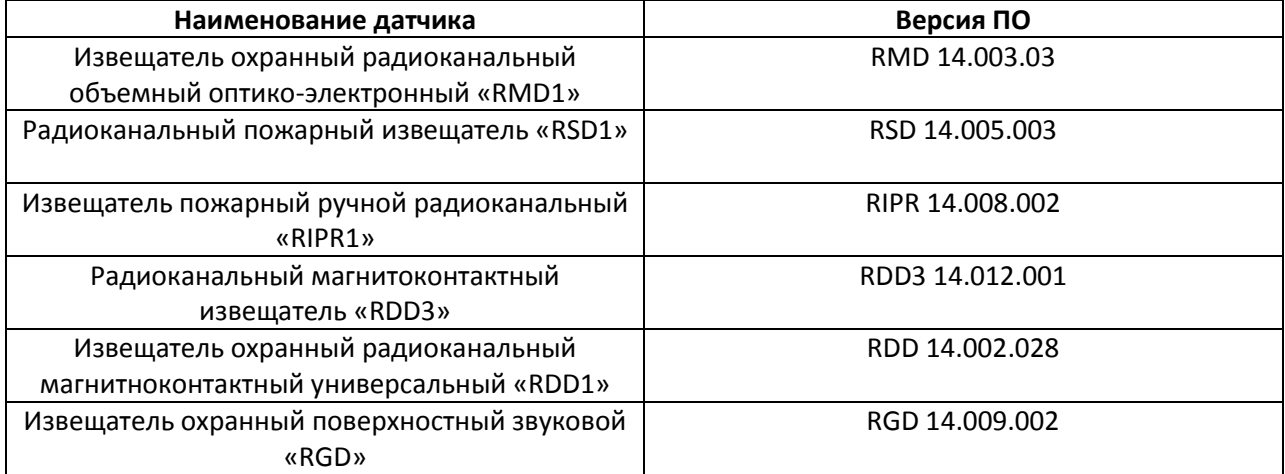

Актуальные версии ПО для каждого датчика можно скачать с сайта компании «Ритм» из раздела «Документация и програмы» → «Системы мониторинга и охраны объектов недвижимости» → «Беспроводные извещатели»

Разряд датчика определяет непосредственно сам датчик, панель только принимает информацию о том, что датчик разряжен и формирует событие в указанное время.

При разряде аккумулятора датчика в историю прибора записывается событие 384.1 «Разряд аккумулятора RF датчик», с номером раздела и номером зоны, к которым данный датчик принадлежит. Событие о восстановлении разряда датчика не формируется.

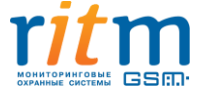

**Период повторного формирования сообщения «Разряд батареи датчика» -** в данном поле задается период повторного сообщения о низком значении напряжения на датчике. Время указывается в днях.

# **5.2.9 Страница «Радиодатчики»**

<span id="page-31-0"></span>На данной странице (см. [рис.](#page-31-1) 24) возможно добавить, удалить или восстановить радиодатчики, а так же настроить их параметры. Радиодатчики добавляются в систему по одному и по порядку. Первый добавляемый охранный датчик регистрируется по умолчанию с типом зоны «входная» и относится к первому по порядку разделу в списке.

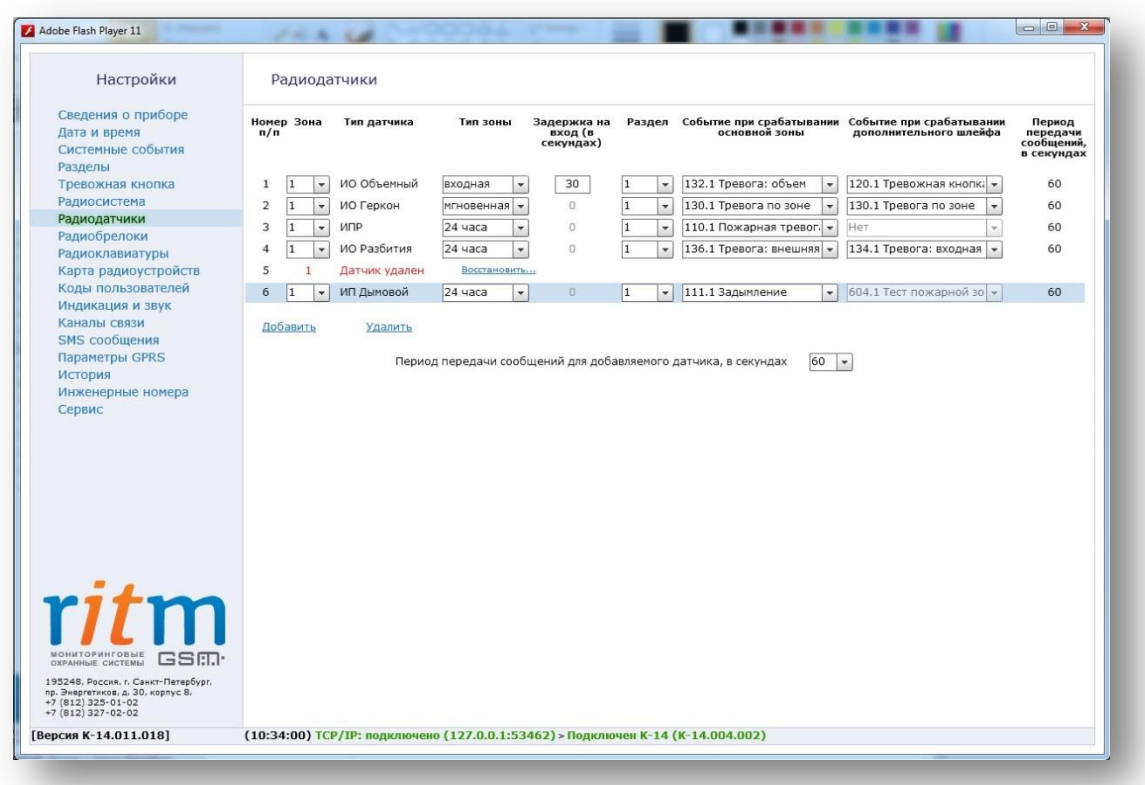

*Рисунок 24. страница работы с радиодатчиками*

<span id="page-31-1"></span>Для работы панели используются следующие датчики:

- извещатель охранный радиоканальный магнитноконтактный универсальный «RDD1» и «RDD3» применяется для формирования тревоги при обнаружении открытия окон и дверей в охраняемом помещении;
- извещатель охранный радиоканальный объемный оптико-электронный «RMD1» применяется для формирования тревоги при обнаружении движения в охраняемом помещении;
- извещатель охранный поверхностный звуковой «RGD» применяется для формирования тревоги при обнаружении разбития оконных окон;
- радиоканальный пожарный извещатель «RSD1» предназначен для обнаружения дыма в охраняемом помещении и передачи сигнала о пожаре;

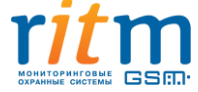

 извещатель пожарный ручной радиоканальный «RIPR1» применяется для ручной подачи сигнала пожарной тревоги в случае, если кто-то из людей визуально обнаруживает задымление или возгорание;

Для добавления радиодатчика необходимо перевести датчик в режим добавления согласно его инструкции, после этого нажать ссылку «Добавить» в окне страницы.

Если на странице имеются строки красного цвета, то эти датчики «потеряны» при создании новой радиосистемы. Имеется возможность восстановить датчик повторным добавлением датчика через перемычку JMP1 на панели «Контакт GSM-14 ver.1». При добавлении через программу конфигурации датчик добавится как новый, удалив при этом настройки старого датчика.

Удаление датчика из радиосистемы производится нажатием на ссылку «Удалить». Допускается восстановление удалённого датчика с помощью ссылки «Восстановить» при условии, что новые датчики после удаления не добавлялись на места удаленных, и программа конфигурации не перезапускалась.

На странице настраиваются следующие параметры датчиков:

**«Номер п/п»** — порядковый номер радиодатчика в системе.

**«Зона» -** используется для записи события в историю при срабатывании датчика. Номер зоны задается в промежутке от 1 по 99. Зоны с 1 по 32 можно контролировать с клавиатуры.

**«Тип датчика» -** указывает тип подключенного датчика и заполняется автоматически при добавлении датчика в систему.

**«Тип зоны» -** определяет логику работы датчика в системе. Различают несколько типов зон:

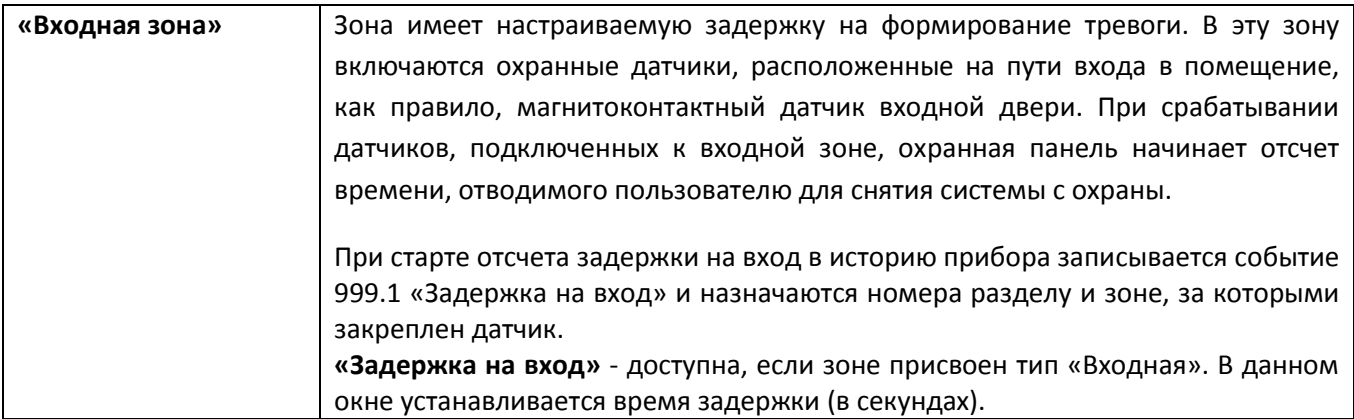

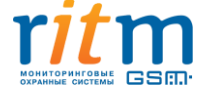

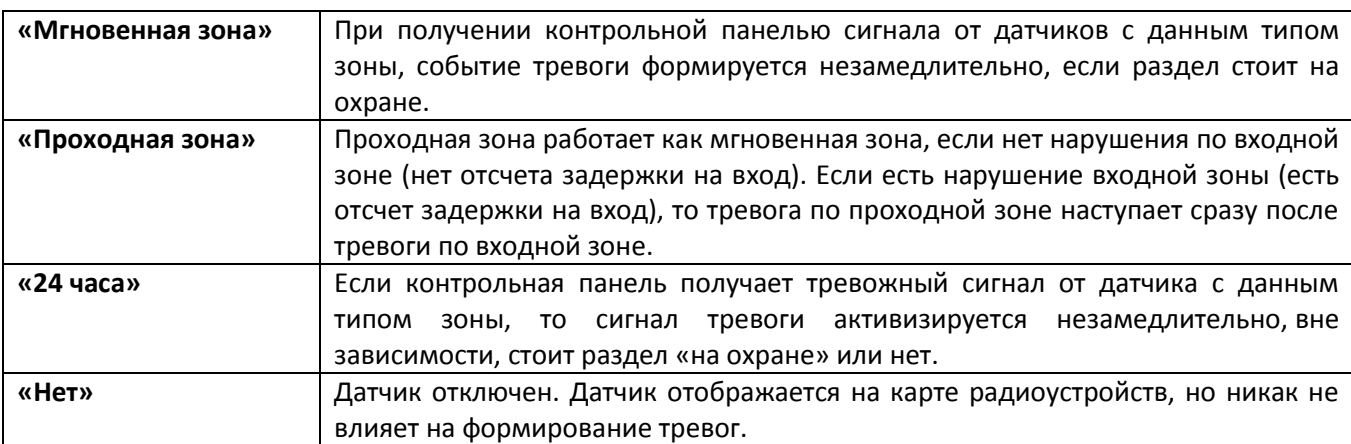

**«Раздел»** - позволяет определить, к какому из разделов системы относится настраиваемая зона. В данном поле датчику присваивается номер раздела, в составе которого работает датчик.

**«Событие при срабатывании основной зоны»** - выбирается событие Contact ID, формируемое при тревоге от основной зоны датчика. Выбранное событие записывается в историю и передаваемые на пульт охраны и/или на телефоны оповещения.

Событие «Нет» отключает основную зону датчика.

**«Событие при срабатывании дополнительного шлейфа»** - выбирается любое событие Сontact ID, формируемое при тревоге устройств, подключенных к контактам дополнительного шлейфа датчика. Некоторые типы устройств не поддерживают подключение дополнительного шлейфа.

Для удобства список событий для основного и дополнительного шлейфа сокращен и оставлены только наиболее часто встречающиеся события для каждого типа датчика. Для отображения всех событий нажмите ссылку «Далее», находящуюся в конце выпадающего списка.

Событие «Нет» отключает дополнительную зону (шлейф) датчика.

**«Период передачи сообщений для добавляемого датчика»** - устанавливается для экономии батареи, установленной в датчике. При многократном срабатывании датчика он передает только одно (первое), сообщение о срабатывании, после чего берет паузу на установленное время. После окончания периода передачи сообщений датчик опять готов передать новое сообщение о срабатывании.

По умолчанию при добавлении датчика указывается период, установленный при создании радиосистемы. При необходимости перед добавлением датчика период можно изменить в пределах от 5 до 255 секунд. Период передачи сообщений задается только при добавлении датчика, изменить заданный период возможно только через удаление и повторное добавление датчика.

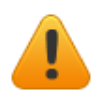

**Нельзя задавать период передачи больше, чем указан на странице «Радиосистема».**

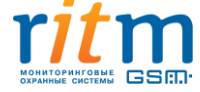

#### **5.2.10 Страница «Радиобрелоки»**

<span id="page-34-0"></span>Радиобрелок позволяет удаленно ставить/снимать раздел с охраны. На странице «Радиобрелоки» (см. [рис.](#page-34-1) 25) предоставляется возможность добавлять, настраивать и удалять радиобрелоки из радиосистемы. Возможно добавление до 32-х радиобрелоков.

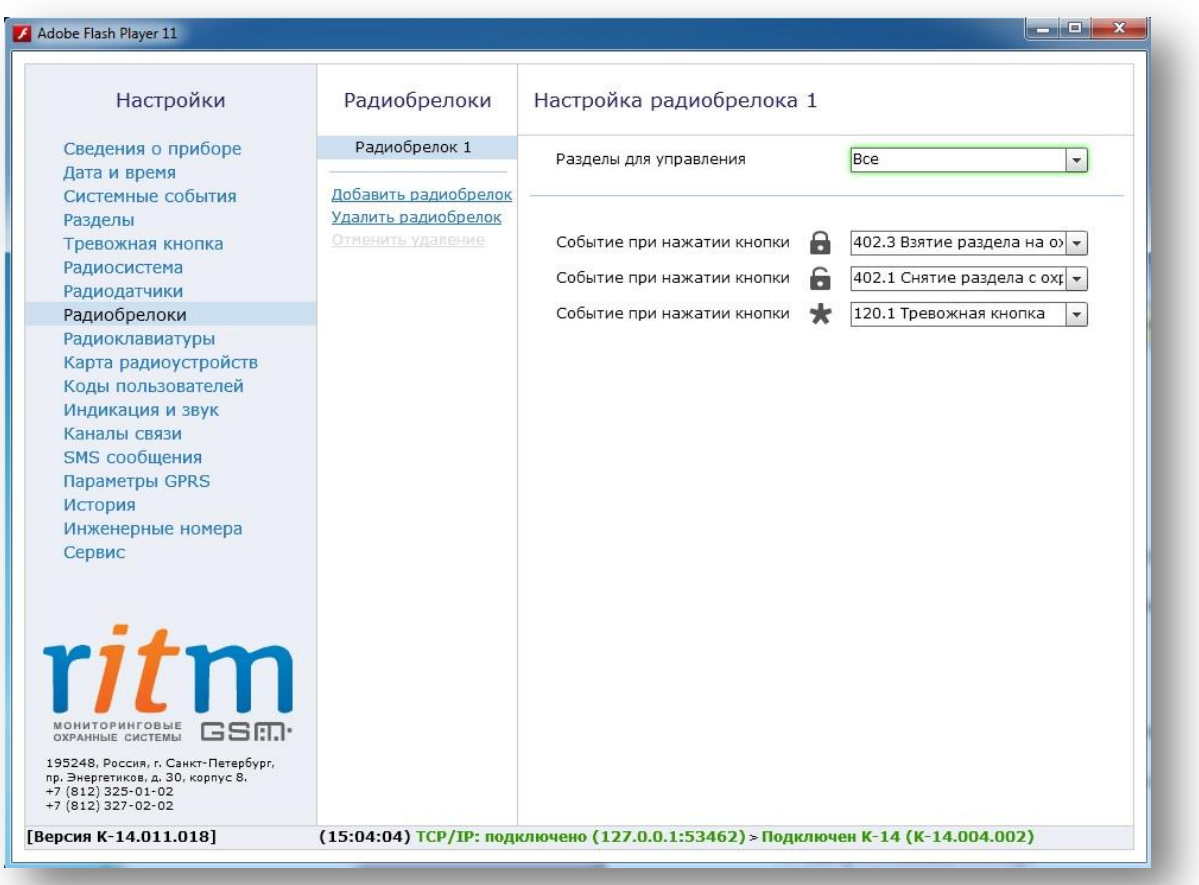

*Рисунок 25. Окно конфигурации радиобрелоков*

<span id="page-34-1"></span>Доступные опции:

**«Добавить/удалить/отменить удаление»** - позволяет добавить/удалить/отменить удаление радиобрелока из системы. Для добавления брелока в систему необходимо перевести его в режим добавления (см. паспорт на брелок) и нажать на ссылку «Добавить радиобрелок». Брелоки появляются на странице и нумеруются по порядку добавления.

Если на странице имеются потерянные брелоки при создании новой радиосистемы, то имеется возможность восстановить радиобрелоки с помощью перемычки JMP1. Добавляя брелок через программу конфигурации, брелок отобразится как новый, удалив при этом настройки старого брелока и выставив настройки по умолчанию.

Отменить удаление радиобрелока возможно в программе конфигурации, только если после удаления не было произведено никаких действий с программой конфигурации (например, выход из программы конфигурации, переход на другую страницу и т.д.)

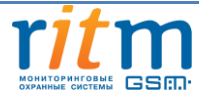

**«Разделы для управления»** - указываются номера разделов, которыми управляет радиобрелок. В выпадающем списке отображаются все существующие разделы.

**«Событие при нажатии кнопки»** - для каждой кнопки радиобрелока назначается свое событие. Нажатием на одну из кнопок раздел ставится раздел под охрану, снимается с охраны или инициируется срабатывание тревожной кнопки.

События, записываемые в историю панели при нажатии на клавиши брелока, настраиваются в полях напротив каждой клавиши. При формировании события от радиобрелока разделу задается номер того раздела, которым управляет радиобрелок, а в качестве номера зоны задается номер радиобрелока.

#### **5.2.11 Страница «Радиоклавиатуры»**

<span id="page-35-0"></span>Радиоклавиатура позволяет удаленно ставить/снимать раздел с охраны и отображает индикацию состояния системы. Страница «Радиоклавиатуры» (см. рис[. 26\)](#page-35-1) предназначена для добавления, удаления и восстановления клавиатур в радиосистеме, а также их настройки. Панель «Контакт GSM-14 ver.1» позволяет добавлять от 1 до 3-х радиоклавиатур.

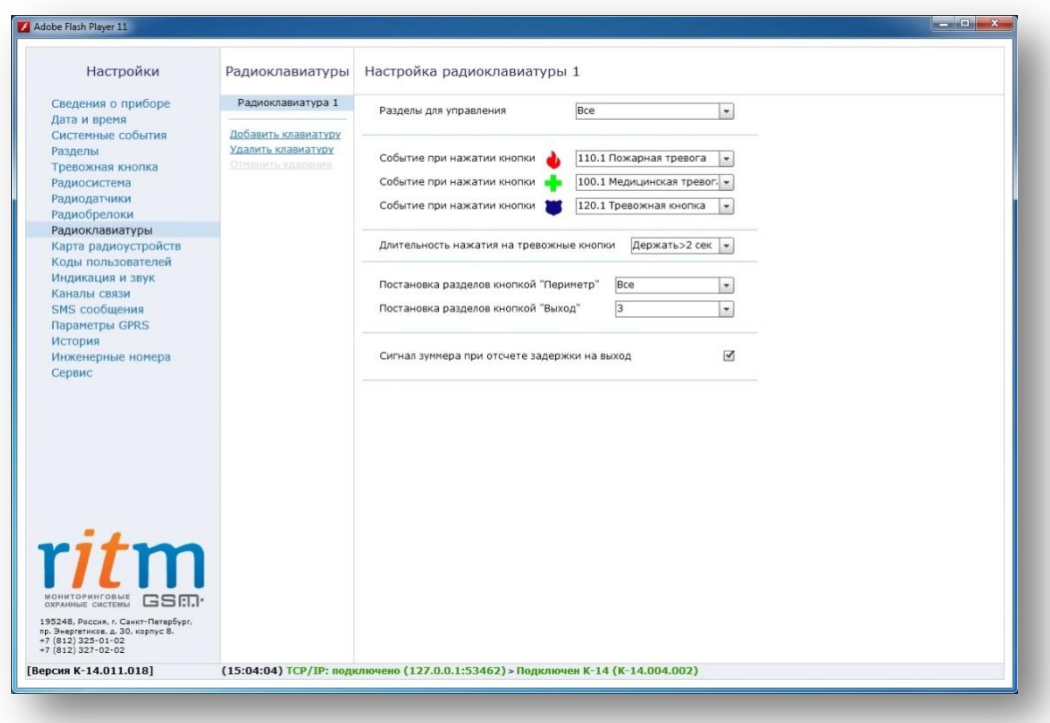

<span id="page-35-1"></span>*Рисунок 26. Страница конфигурации радиоклавиатур*

Доступные опции:

**«Добавить/удалить/отменить удаление»** - позволяет добавить/удалить/отменить удаление радиоклавиатуры из системы. Для добавления радиоклавиатуры в систему необходимо перевести ее в режим добавления (см. паспорт на клавиатуру) и нажать на ссылку «Добавить радиоклавиатуру» в

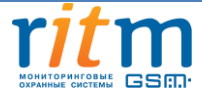

программе конфигурации. Радиоклавиатуры появляются на странице и нумеруются по порядку добавления.

Если на странице имеются потерянные радиоклавиатуры при создании новой радиосистемы, то имеется возможность восстановить их с помощью перемычки JMP1 на панели без помощи ПК, что позволит сохранить настройки радиоклавиатур. При попытке восстановления через программу конфигурации радиоклавиатура отобразится как новая, удалив при этом настройки старой радиоклавиатуры и выставив настройки по умолчанию. При добавлении новых радиоклавиатур через программу конфигурации «потерянные» радиоклавиатуры удаляются по мере добавления новых.

Для удаления клавиатуры из радиосистемы используется ссылка «Удалить». Допускается восстановление последней удалённой клавиатуры (ссылка «Отменить удаление») при условии, что после удаления не добавлялись новые клавиатуры, и программа конфигурации не перезапускалась.

**«Разделы для управления»** - в данном окне указываются номера разделов, которыми управляет радиоклавиатура. Индикаторы клавиатуры показывают состояние только выбранных разделов и зон этих разделов.

**«Событие при нажатии кнопки»** - в данном поле назначается формирование событий при нажатии тревожных кнопок или их отключение. Панель не формирует события восстановления для тревожных кнопок. Световая индикация тревоги включается только на той клавиатуре, на которой была нажата тревожная кнопка. Для того, чтобы выключить тревожную индикацию, необходимо снять с охраны любой раздел с этой клавиатуры.

Индикация клавиш при нажатии на тревожные кнопки:

• При нажатии на клавиатуре кнопки пожарной тревоги **W**, загорается индикатор «Пожар». В историю записывается событие 110.1 «Пожарная тревога»;

• При нажатии на клавиатуре тревожной кнопки , загорается индикатор «Охрана». В историю записывается событие 120.1 «Тревожная кнопка»;

• При нажатии кнопки медицинской тревоги **и на** индикации на клавиатуре не происходит. В историю записывается событие 100.1 «Медицинская тревога»

При нажатии на тревожные клавиши радиоклавиатуры, в историю формируется событие с номером раздела– «0», зоны – порядковым номером радиоклавиатуры.

**«Длительность нажатия на тревожные кнопки»** - для исключения ложных срабатываний назначается длительность нажатия тревожной кнопки: мгновенно или от 1 до 3 секунд.

**«Постановка разделов кнопкой "Периметр"»** - функция «быстрой» постановки разделов под охрану без ввода кода пользователя. Нажатие кнопки «Периметр» ставит выбранные разделы под охрану.

При постановке разделов на охрану нажатием кнопки «Периметр» в историю панели формируется событие 441.3 «Взятие периметра под охрану» с номером раздела, встающим на охрану и зоной, соответствующей порядковому номеру клавиатуры.

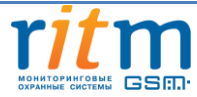

Кнопка «Периметр» имеет 3 режима световой индикации:

- Постоянное свечение все разделы, относящиеся к периметру, находятся под охраной;
- Мигание тревога в одном из разделов периметра;
- Не горит хотя бы один из разделов находится не под охраной.

**«Постановка разделов кнопкой "Выход"»** - функция «быстрой» постановки разделов под охрану без ввода кода пользователя. Нажатие кнопки «Выход» ставит выбранные разделы под охрану.

При постановке разделов на охрану нажатием кнопки «Выход», в историю панели формируется событие 408.3 «Быстрое взятие под охрану» с номером раздела, встающим на охрану и зоной, соответствующей порядковому номеру клавиатуры.

Кнопка «Выход» имеет 3 режима световой индикации:

- Постоянное свечение отсчет задержки на вход;
- Мигание отсчет задержки на выход;
- Не горит задержка отсутствует.

**«Сигнал зуммера при отсчёте задержки на выход»** - данная опция позволяет включить и отключить сигнал зуммера на клавиатуре при отсчёте задержки на выход.

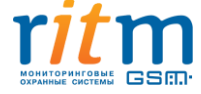

# **5.2.12 Страница «Карта радиоустройств»**

<span id="page-38-0"></span>Страница «Карта радиоустройств» (см. [рис. 2](#page-38-1)7) является информативной без возможности какихлибо настроек. Данная страница необходима пользователю для визуального наблюдения за состоянием датчиков и радиоклавиатур.

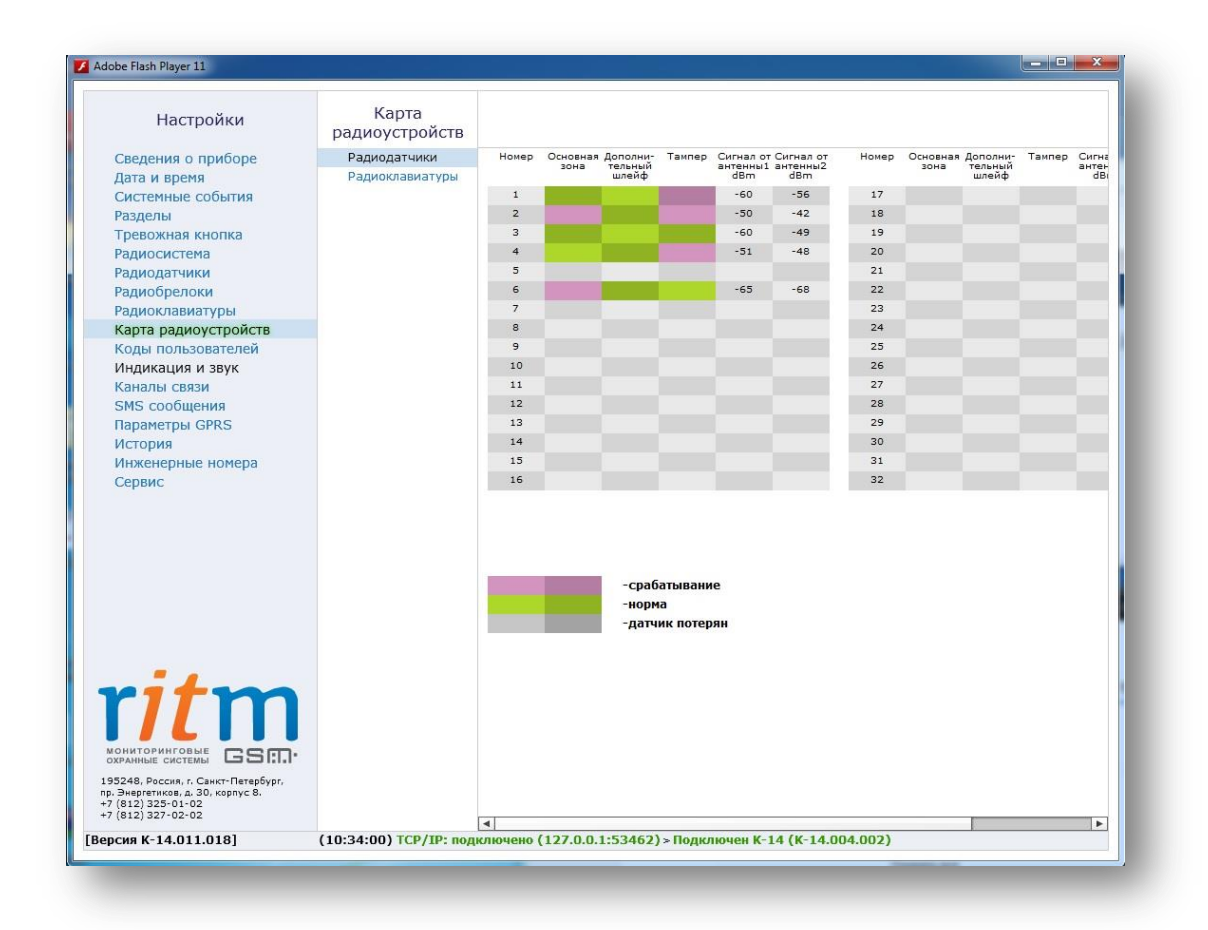

*Рисунок 27. Страница просмотра карты состояния радиодатчиков*

<span id="page-38-1"></span>На странице отображается следующая информация:

**«Состояние датчика»** - отображает состояние зон датчика. Состояние зоны отображается цветом:

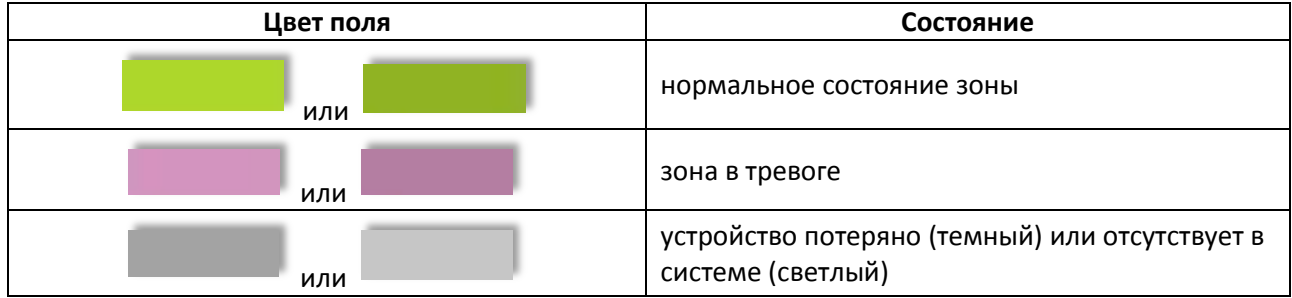

 **«Номер»** — соответствует порядковому номеру радиоустройства в системе.

**«Основная зона»** — состояние основной зоны датчика.

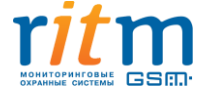

**«Дополнительный шлейф»** — состояние дополнительного шлейфа радиодатчика.

**«Тампер»** — состояние тампера устройства.

**«Сигнал от антенны 1,2»** — отображается уровень сигнала по последней посылке от датчика (dBm).

Последняя графа «Ослабление, dBm» отображает ослабление уровня сигнала. Качество связи по радиоканалу обратно пропорционально ослаблению уровня сигнала.

Значения до -80dBm (например: -50 dBm, -60 dBm) означают хорошее качество сигнала. Если ослабление сигнала будет составлять более -100 dBm, то датчик будет плохо «слышать» панель. Для улучшения качества сигнала необходимо изменить положения датчиков или положение панели.

При нажатии на ссылку «Радиоклавиатуры» происходит переход на карту состояния радиоклавиатур (см[. рис.](#page-40-0) 28).

В данном случае на странице отображается следующая информация: состояние тампера радиоклавиатуры, состояние уровня сигнала (данный параметр очень важен при работе радиоклавиатуры) и наличие клавиатуры в системе.

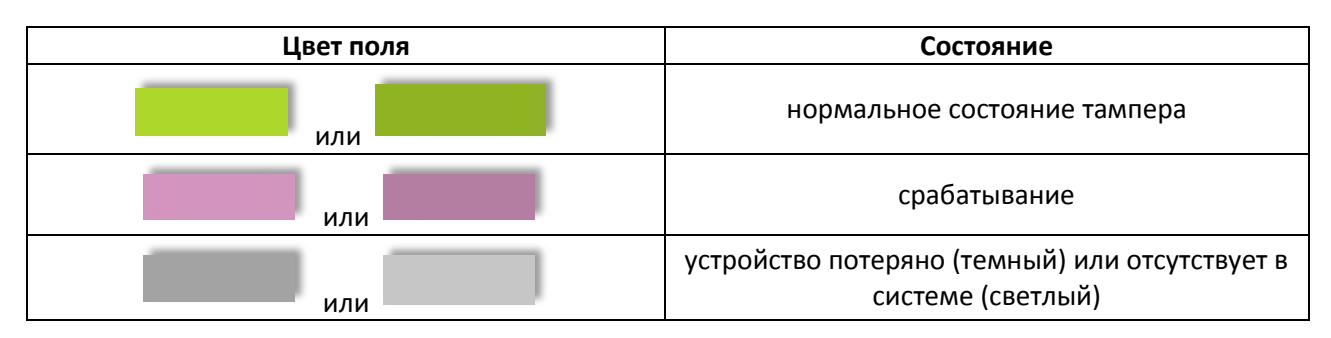

**«Состояние тампера»** отображается цветом:

**«Номер»** - порядковый номер радиоклавиатуры в системе.

**«Сигнал от антенны 1, 2»** - отображается уровень сигнала по последней посылке от клавиатуры (dBm).

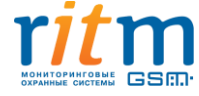

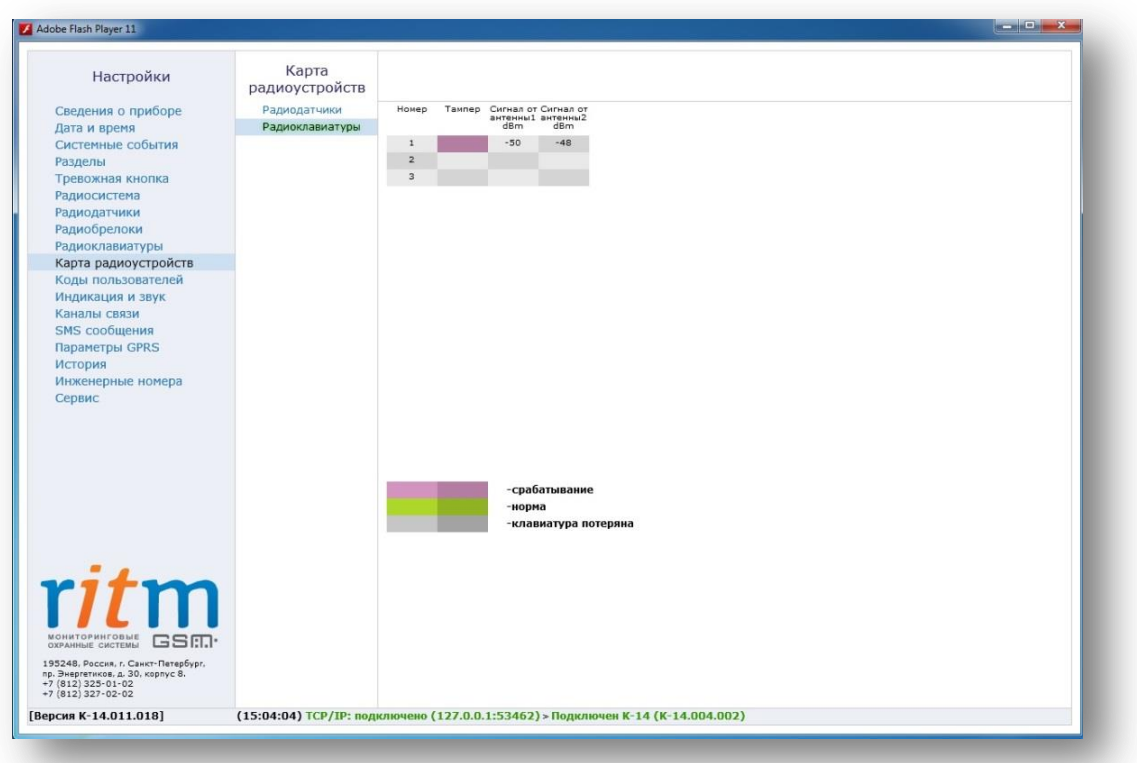

<span id="page-40-0"></span>*Рисунок 28. Страница просмотра карты состояния радиоклавиатур*

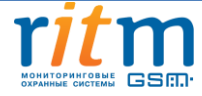

#### **5.2.13 Страница «Коды пользователей»**

<span id="page-41-0"></span>На странице «Коды пользователей» (см. [рис.](#page-41-1) 29) настраиваются коды доступа пользователей для управления постановкой/снятием разделов с клавиатуры. Возможно назначение до 128 кодов пользователя.

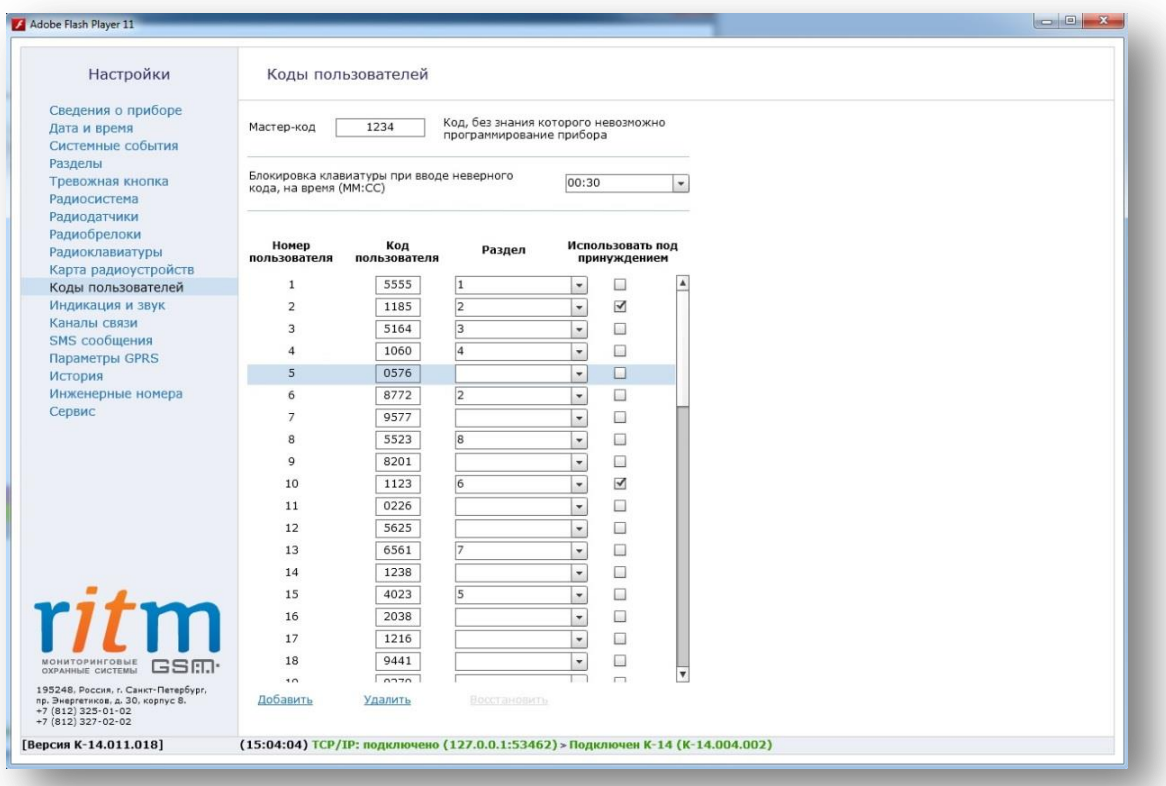

*Рисунок 29. Страница настройки кодов пользователей*

<span id="page-41-1"></span>На данной странице возможно создание, редактирование, удаление и восстановление кодов пользователя. Для создания кода необходимо нажать ссылку «Добавить», после чего на странице появляется строка, включающая в себя основные настройки кода: номер пользователя, код пользователя, разделы, которыми управляет данный код и возможность использования данного кода как кода, используемого под принуждением.

Для удаления ненужного кода нужно выбрать его в списке и нажать на ссылку «Удалить». Для восстановления удаленного кода необходимо нажать на ссылку «Восстановить». Восстановление последнего удаленного кода возможно при условии, что не был произведен переход на другую страницу или выход из программы конфигурации.

**«Номер пользователя»** - необходим при записи события в историю для идентификации пользователя, производившего снятие/постановку разделов под охрану. Порядковый номер пользователя назначается автоматически при добавлении нового кода в систему. Используется при передаче сообщения на пульт охранного предприятия или на телефон собственника для определения, чьим кодом было произведены постановка или снятие системы с охраны. В пультовой программе охранного предприятия номеру пользователя соответствует его текстовое описание (ФИО).

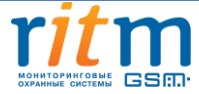

**«Код пользователя»** - четырёхзначный код, позволяет выполнять взятие под охрану или снятие с охраны выбранных разделов. Программа конфигурации запрещает ввести одинаковые коды.

**«Раздел»** - указываются номера разделов, которые управляются данным кодом. При постановке/ снятии разделов с охраны с помощью радиоклавиатуры следует учитывать, какие разделы назначены на данную клавиатуру. Если клавиатура поддерживает не все разделы для данного кода, то она будет работать только с теми разделами, которые совпадают в настройках радиоклавиатуры и настройках кода пользователя.

При вводе кода:

- Если все выбранные разделы сняты с охраны происходит их постановка под охрану.
- Если все выбранные разделы взяты под охрану происходит их снятие с охраны.
- Если часть разделов находится под охраной происходит снятие этих разделов с охраны.

При взятии разделов под охрану после ввода кода пользователя, в том числе кода, используемого под принуждением, в историю записывается событие 402.3 «Взятие раздела под охрану». При снятии разделов с охраны посредством ввода кода пользователя, кроме кода, используемого под принуждением, в историю панели записывается событие 402.1 «Снятие раздела с охраны». В обоих случаях (при постановке и снятии) номер раздела будет соответствовать номеру раздела, встающего или снимающегося с охраны, а номер зоны – порядковому номеру кода пользователя.

**«Использовать под принуждением»** - специальный код, используемый под принуждением, позволяет пользователю в случае угрозы жизни и здоровью со стороны третьих лиц, снять систему с охраны без внешних признаков формирования тревоги, но с отправкой тревожного сообщения на пульт охраны. Данным кодом пользователь может поставить раздел под охрану в обычном режиме.

При снятии разделов с охраны кодом, используемым под принуждением, в историю панели записывается событие 121.1 «Снятие под принуждением» с номером раздела, снятого с охраны, и номером зоны, соответствующим порядковому номеру кода под принуждением.

В программе конфигурации предусмотрены следующие параметры безопасности:

**«Блокировка клавиатуры при вводе неверного кода»** - система защиты от подбора кода путем блокировки клавиатуры на указанное время при попытке ввода трех неверных кодов. Если по истечении времени блокировки снова введен неверный код, то клавиатура блокируется с первой попытки.

**«Мастер-код»** - требуется для смены кода пользователя с помощью радиоканальной клавиатуры.

Процесс смены кода пользователя при помощи клавиатуры:

Общий вид команды смены кода — «\*5QQQQWWWEEEERRRR».

 Нажатием «\*5» прибор переводится прибор в режим изменения кода, индикатор «Режим» загорается красным цветом;

Вводится мастер-код прибора «QQQQ», 4 цифры; (см. рис. 30а)

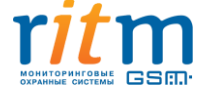

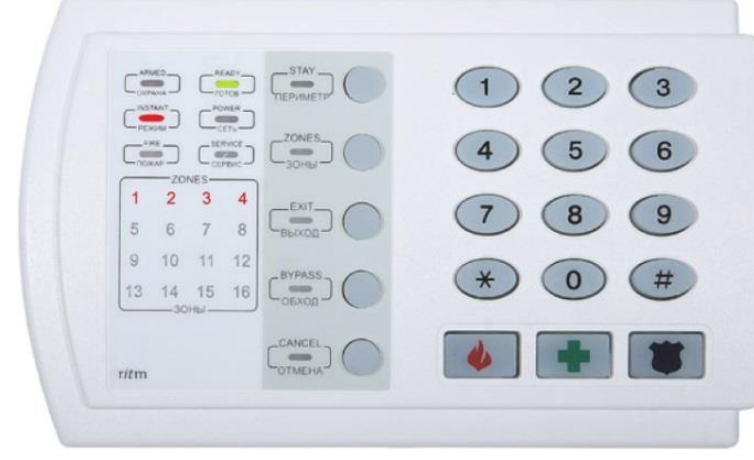

*Рисунок 30а.*

• Вводится номер пользователя «WWW», 3 цифры; (см. рис. 306)

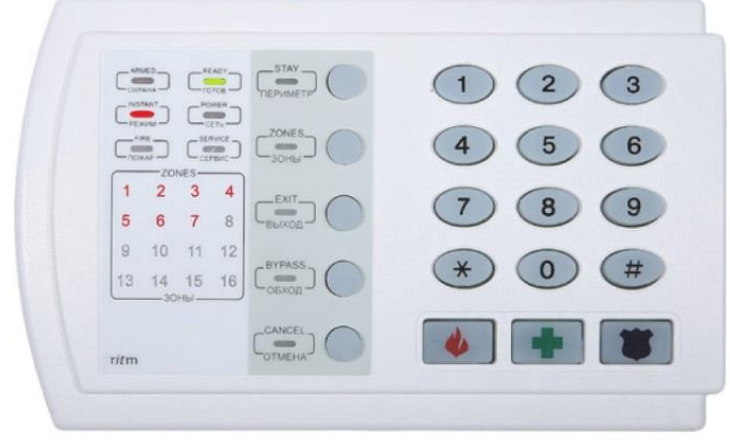

*Рисунок 30б.*

• Вводится новый пароль пользователя «ЕЕЕЕ», 4 цифры; (см. рис. 30в)

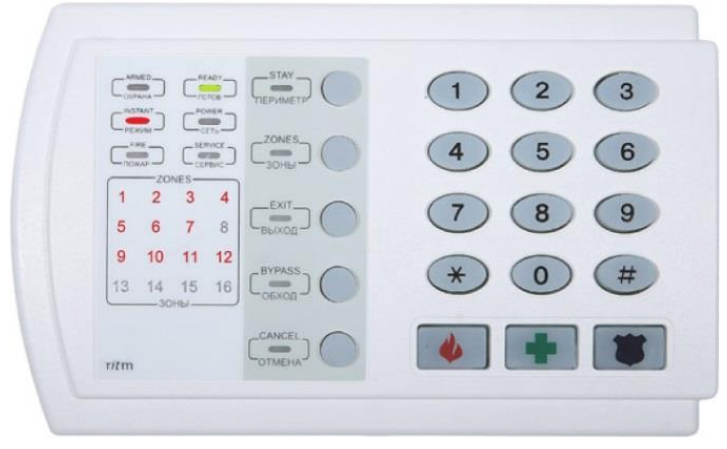

*Рисунок 30в.*

Повторно вводится новый пароль пользователя «RRRR», 4 цифры (см. рис. 30г).

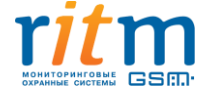

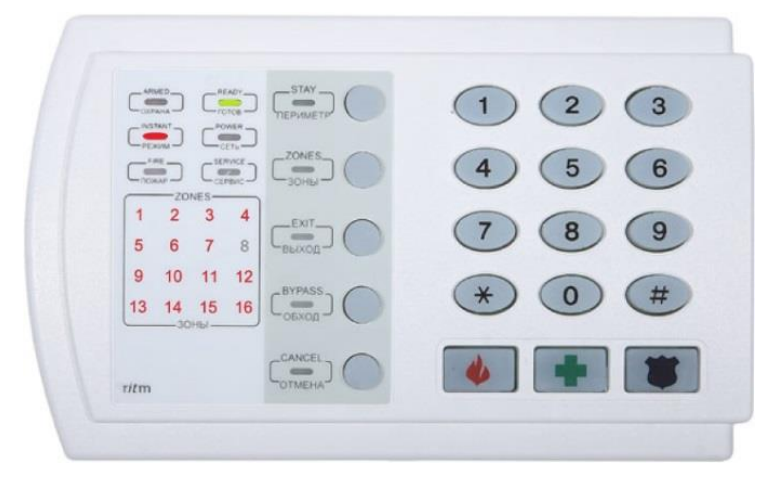

*Рисунок 30г.*

По мере ввода цифр на клавиатуре загораются индикаторы номеров в поле «ZONES» (номер 8 пропускается). Эта функция помогает не сбиться со счёта и ввести верное количество цифр.

Если все введено верно, то индикаторы с номерами зон 1-16, кроме зоны 8, мигают три раза и клавиатура возвращается в рабочий режим.

Если что-либо введено не верно, то индикаторы гаснут, восстанавливается текущая индикация на клавиатуре.

Досрочный выход из режима смена кода производится кнопкой "Отмена", при этом индикаторы клавиатуры гаснут и восстанавливается текущая индикация на клавиатуре.

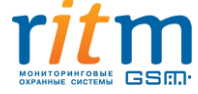

# **5.2.14 Страница «Индикация и звук»**

<span id="page-45-0"></span>На странице «Индикация и звук» (см. [рис.](#page-45-1) 31) настраивается работа четырёх индикаторов на лицевой стороне панели и встроенного в прибор зуммера. Индикация настраивается для удобства работы с панелью и для визуального наблюдения за объектом.

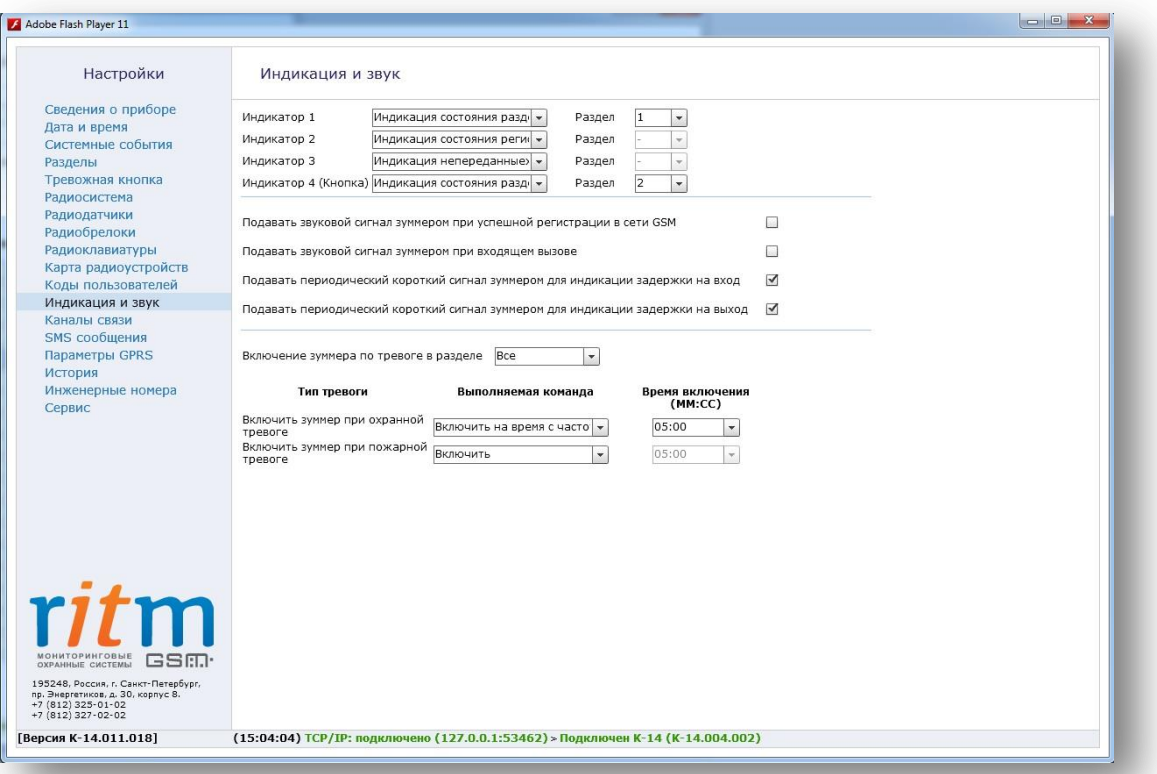

*Рисунок 31. Страница конфигурации индикации и звуковых сигналов*

<span id="page-45-1"></span>В полях настройки индикаторов, расположенных на лицевой стороне панели, выбирается индикация для каждого индикатора:

**«Нет индикации»** — индикатор выключен;

#### **«Индикация состояния раздела»**:

- Индикатор горит раздел на охране;
- Индикатор мигает раздел в тревоге;
- Индикатор не горит раздел снят с охраны

Для одного индикатора можно выбрать только один раздел. Выбор раздела используется только для данного вида индикации, если выбран другой вид индикации, список разделов становится неактивным.

# **«Индикация непереданных событий»**:

Индикатор выключен, если все события переданы;

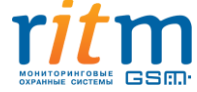

- Индикатор включен постоянно, если идет передача событий;
- Индикатор мигает, если нет возможности передать события;

#### **«Индикация состояния питания»**:

- Индикатор выключен, если прибор обесточен;
- Индикатор включен постоянно, если прибор работает от внешнего питания;
- Индикатор мигает, если прибор работает от встроенного АКБ;

#### **«Индикация состояния регистрации в сети GSM»**:

Индикатор выключен, если GSM-сети нет и регистрация в сети не возможна;

 Индикатор включен постоянно, если GSM-сеть есть и установлено соединение GPRS-online с сервером приема сообщений;

 Индикатор мигает, если есть регистрация в сети GSM. 1 раз в 2 сек. - слабый сигнал, 2 раза в 2 сек. - прием нормальный, 3 раза в 2 сек. - прием уверенный.

Кроме настройки индикаторов доступны следующие настройки зуммера, которые могут быть полезны при настройке и отладке работы панели:

- **«Подавать сигнал зуммером при успешной регистрации в сети GSM»** зуммер однократно сигнализирует об успешной регистрации в сети GSM.
- **«Подавать сигнал зуммером при входящем вызове»** включается однократный сигнал зуммера при входящем вызове.
- **«Подавать периодический короткий сигнал для индикации задержки на вход/выход»** зуммер сигнализирует о задержке на вход/выход периодическим коротким сигналом.

Для нужных разделов возможно назначение следующих опций для звукового оповещения:

**«Включение зуммера при тревоге в разделе»** - разделы, при тревогах в которых включается настраиваемый шаблон зуммера панели.

**«Включить зуммер при охранной/пожарной тревоге»** - тип звукового сигнала для тревоги (охранная и пожарная).

Настройка шаблона зуммера панели:

**«Нет команды»** - зуммер выключен;

**«Включить»** - при тревоге зуммер включен, пока раздел находится в тревоге;

**«Включить на время»** - при тревоге зуммер включается на указанное время (от 1 сек. до 99:59 мин.):

Включить с частотой 0,5 Гц на указанное время;

- Включить с частотой 1 Гц на указанное время;
- Включить с частотой 2 Гц на указанное время.

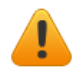

**Сигнал пожарной тревоги приоритетнее сигнала охранной тревоги.**

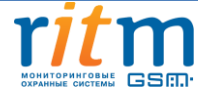

# **5.2.15 Страница «Каналы связи»**

<span id="page-47-1"></span><span id="page-47-0"></span>После формирования события в историю, панель передает его по настроенным каналам связи сети GSM на пульт охранного предприятия и мобильный телефон собственника. На данной странице (см[. рис. 32](#page-47-1)) производится настройка путей доставки события до собственника/охранного предприятия.

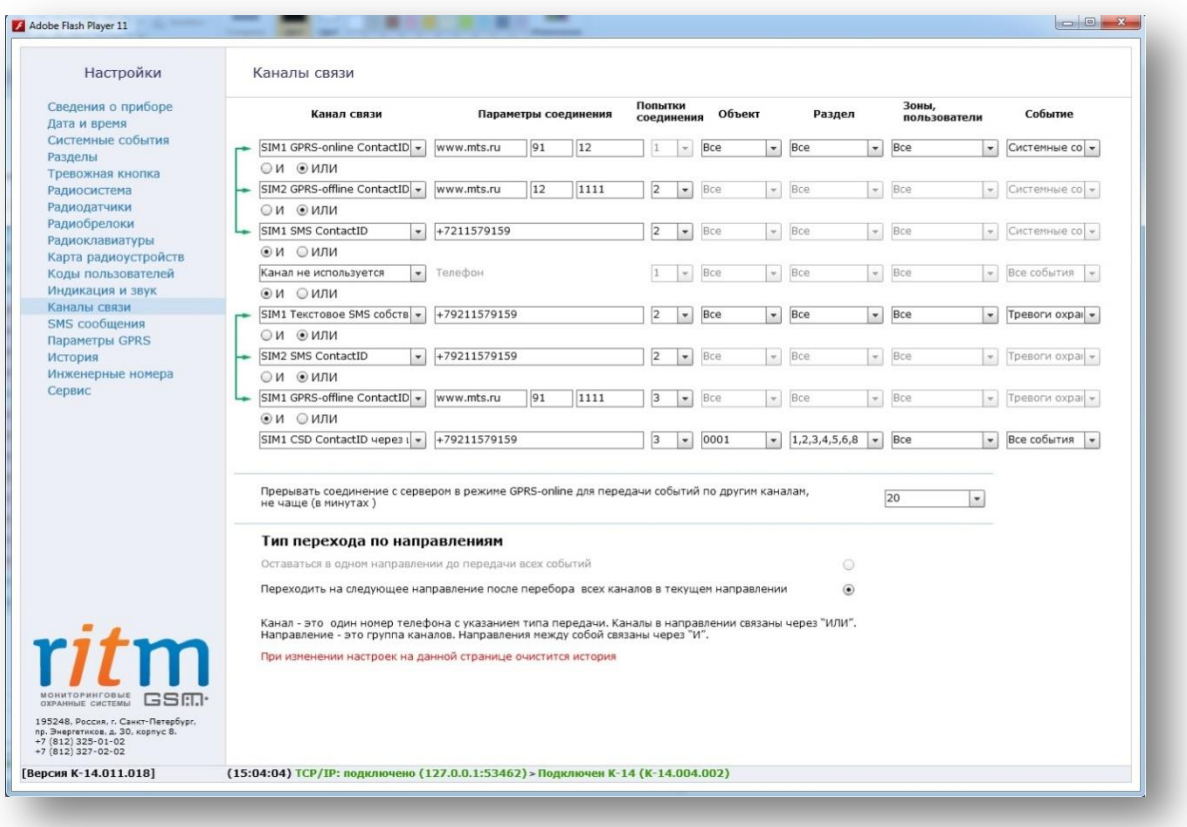

*Рисунок 32. Страница настройки каналов связи*.

Канал связи – это способ передачи событий из истории прибора на пульт охранного предприятия или собственнику. Главная задача каналов связи – произвести оповещение охранного предприятия и собственника.

Каналы связи могут объединяться в направления (см. рис. 33). Главная задача направления – резервирование каналов связи и 100%-я вероятность доставки сообщения по одному из каналов. Количество направлений равняется количеству адресатов.

Направления между собой будут объединяться кнопкой «И», при этом каналы в одном направлении будут объединены кнопкой «ИЛИ».

При задании 8 направлений, в каждом из них будет находиться всего один канал связи. В этом случае каналы связи будут соответствовать направлениям.

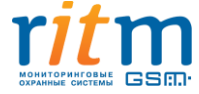

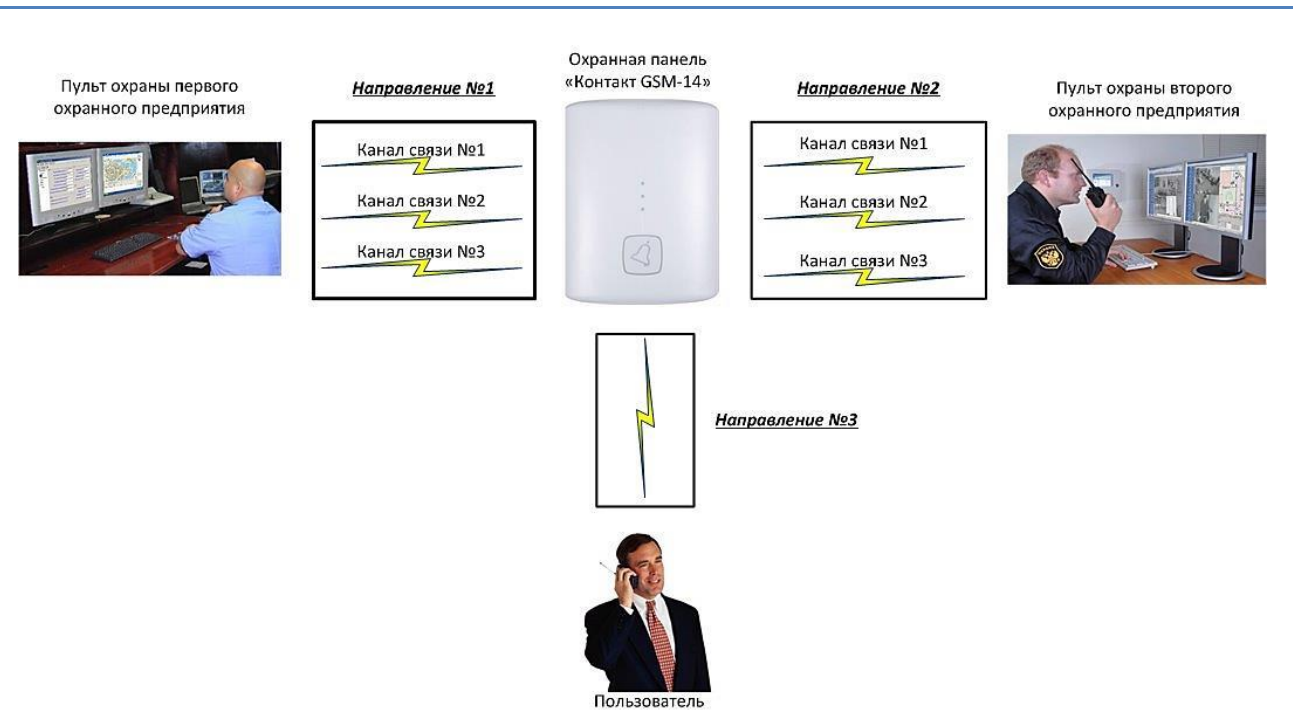

*Рисунок 33. Направления и каналы связи*

При работе с направлениями задается тип перехода по направлениям:

- «Оставаться в одном направлении до передачи всех событий» позволяет передавать события последовательно. Пока панель не передаст событие по одному из каналов, передача по другим направлениям невозможна. Опция доступна, если в списке каналов нет канала GPRS-online. Опция необходима для того, чтобы первым сообщение получило ЧОП, а не пользователь.
- «Переходить на следующее направление после перебора всех каналов в текущем направлении» — при неудачных попытках отправки сообщения по всем каналам в одном направлении, панель переключается на следующее направление.

Панель имеет возможность работы с двумя SIM-картами, поэтому каналы связи можно назначать на любую из них. При назначении каналов связи стоит учитывать, какие услуги сотового оператора подключены на каждой из SIM-карт.

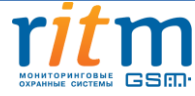

#### **5.2.15.1** *Виды каналов связи*

Виды каналов связи, поддерживаемые панелью «Контакт GSM-14 ver.1»:

 Канал «GPRS-online ContactID» позволяет передавать сообщения по каналу GPRS на пульт охранного предприятия по протоколу ContactID. При использовании данного канала панель соединяется с пультом охранного предприятия и поддерживает связь, события передаются на пульт сразу же после формирования в историю. GPRS-online ContactID назначается в начало списка каналов. Предусмотрено прерывание соединения GPRS-online ContactID для передачи событий по другим каналам (период прерывания настраивается пользователем). При выборе двух каналов GPRS-online в одном направлении, второй канал является резервным и включается при разрыве соединения в первом канале, проверяя первый канал GPRS-online по истечении времени прерывания.

Программа конфигурации не позволяет устанавливать GPRS-online в разных направлениях!

Функция «Прерывать соединение с сервером в режиме GPRS-online для передачи событий по другим каналам» будет доступна, если на странице каналов связи используется дополнительный канал связи помимо GPRS-online. Канал GPRS-online является приоритетным, поэтому для передачи сообщения по другим направлениям выбирается временной период соединения с сервером (не более 60 минут), по истечении которого связь по каналу GPRS-online с сервером прерывается и сообщения передаются по другим направлениям. Если по другим направлениям ничего передавать не надо, то счетчик прерывания стартует заново.

- Канал «GPRS-offline ContactID» позволяет передавать сообщений по каналу GPRS на пульт охранного предприятия по протоколу Contact ID. При выборе этого варианта панель связывается с пультом только при формировании события в истории и отключается после передачи всех непереданных событий.
- Канал «CSD ContactID» позволяет передавать сообщения на мониторинговую станцию «Контакт» или на GSM-модем по цифровому каналу CSD в сети GSM. Мониторинговая станция обрабатывает полученное цифровое сообщение и отправляет его на пульт охранного предприятия по протоколу ContactID.
- Канал «SMS ContactID» позволяет передавать сообщения на пульт в формате протокола ContactID по SMS-каналу.
- Канал «Текстовое SMS собственнику» позволяет передавать сообщения в виде текстового SMSсообщения на телефон пользователя. Вид SMS настраивается на странице «SMS-сообщения».

# **5.2.15.2** *Настройка каналов связи*

Для каждого из каналов связи указывается количество попыток соединения в поле «Попытки соединения». После неудачного соединения по одному из каналов указанное количество раз, панель переходит на следующий канал по порядку. Канал GPRS-online имеет одну попытку для соединения, т.к. является приоритетным, и панель всегда будет пытаться произвести подключение по этому каналу!

В поле «Параметры соединения» указывается конечный адресат для каждого канала связи:

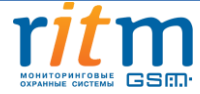

- Для SMS- и CSD-каналов необходимо ввести номера телефонов оповещения в формате 8ХХХХХХХХХХ или +7ХХХХХХХХХХ;
- Для соединения по каналу GPRS вводится адрес сервера (InetServer): доменное имя или IP-адрес, порт для подключения и свой пароль (если имеется, необходимо узнать у охранного предприятия при настройке и подключении)

Для каждого направления предоставлена возможность настройки фильтров. Фильтр дает возможность настроить передачу событий для каждого направления в отдельности в целях экономии средств. Фильтр включает в себя поля для настройки маски передаваемых событий: «Объект», «Раздел», «Зоны, пользователи», «События». Если по какому-либо параметру значения не соответствуют настройкам системы, сообщения по направлению переданы не будут. Для удобства список событий был сокращен, поэтому при входе на страницу «Каналы связи» панель вычитывает все используемые события из страниц «Радиобрелоки», «Радиоклавиатуры», «Радиодатчики».

Если поле «Зоны, пользователи» и поле «Раздел» пусты, то системные события всегда будут передаваться.

Если поля «Объект» и «События» пусты, то по данному направлению события передаваться не будут.

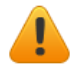

**После любой настройки панели перед отключением необходимо проверять фильтры каналов связи!** 

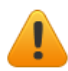

**После редактирования страницы «Каналы связи» история будет очищена!**

# **5.2.16 Страница «SMS сообщения»**

<span id="page-50-0"></span>На странице «SMS-сообщения» настраивается текстовое описание разделов, зон, пользователей, вид сообщения, а также вводится текст SMS-сообщений собственнику. SMS-сообщение будет отправляться по каналу связи «SMS собственнику».

Страница имеет 6 разделов:

- 1. «Параметры» (см[. рис. 3](#page-51-0)4)
- <span id="page-50-1"></span>2. «Разделы» (см[. рис. 3](#page-50-1)5)
- 3. «Зоны» (см[. рис. 3](#page-53-0)6)
- 4. «Брелоки» (см. [рис. 3](#page-54-0)7)
- 5. «Пользователи» (см. [рис.](#page-55-0) 38)
- 6. «Текст событий» (см[. рис.](#page-56-1) 39)

На странице «Параметры» пользователю доступны следующие настройки:

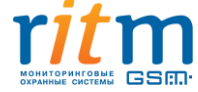

**«Отправлять SMS сообщения транслитом»** — сообщения отправляются латинскими буквами для использования большего количества символов в одном сообщении и корректного отображения на телефоне, не поддерживающем кириллицу. По умолчанию, сообщения отправляются кириллицей.

**«Обрезать текст сообщения, если его длина превышает одно SMS»** — текст сообщения автоматически укорачивается до размера одного SMS-сообщения. Опция предназначена для экономии денежных средств. Следует учесть, что при включении данной опции сообщение может стать менее информативным.

**«Для удобства приёма информации вы можете задать порядок расстановки полей в сообщении»** — текст сообщения формируется в соответствии с настройкой пользователя.

**«При формировании сообщения использовать разделитель между полями»** — выбирается разделитель между полями сообщения для удобства чтения SMS.

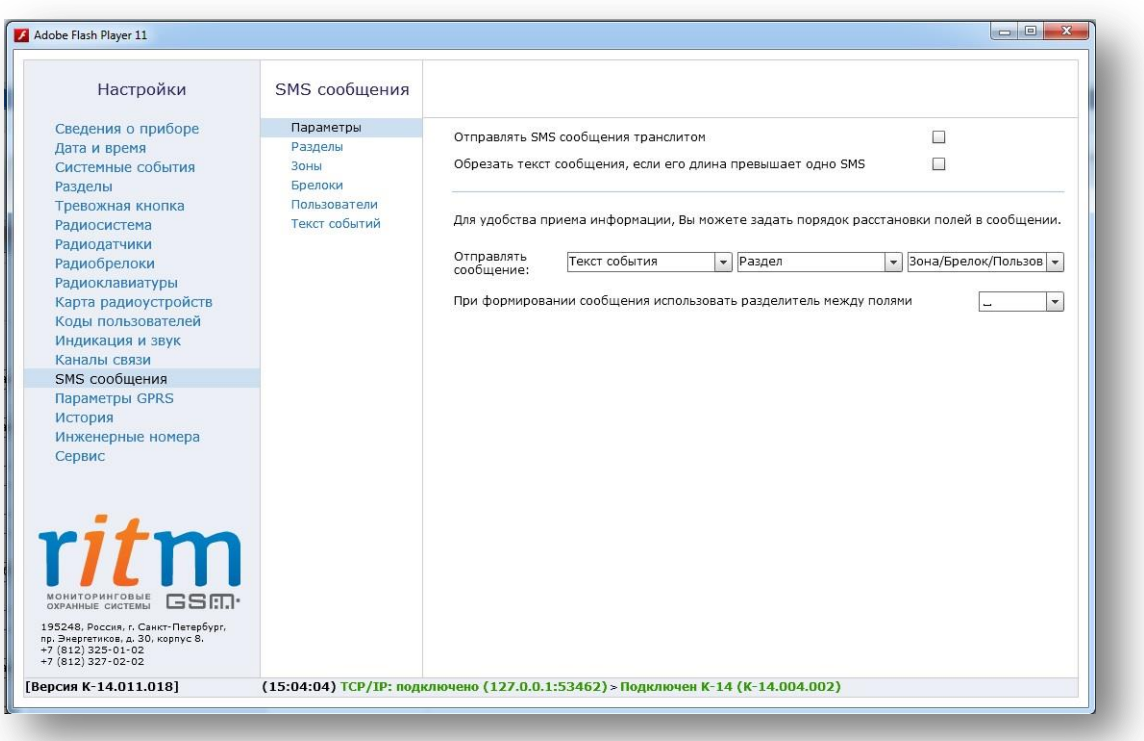

<span id="page-51-0"></span>*Рисунок 34. Страница настройки параметров SMS-сообщений*

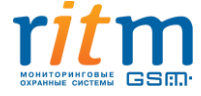

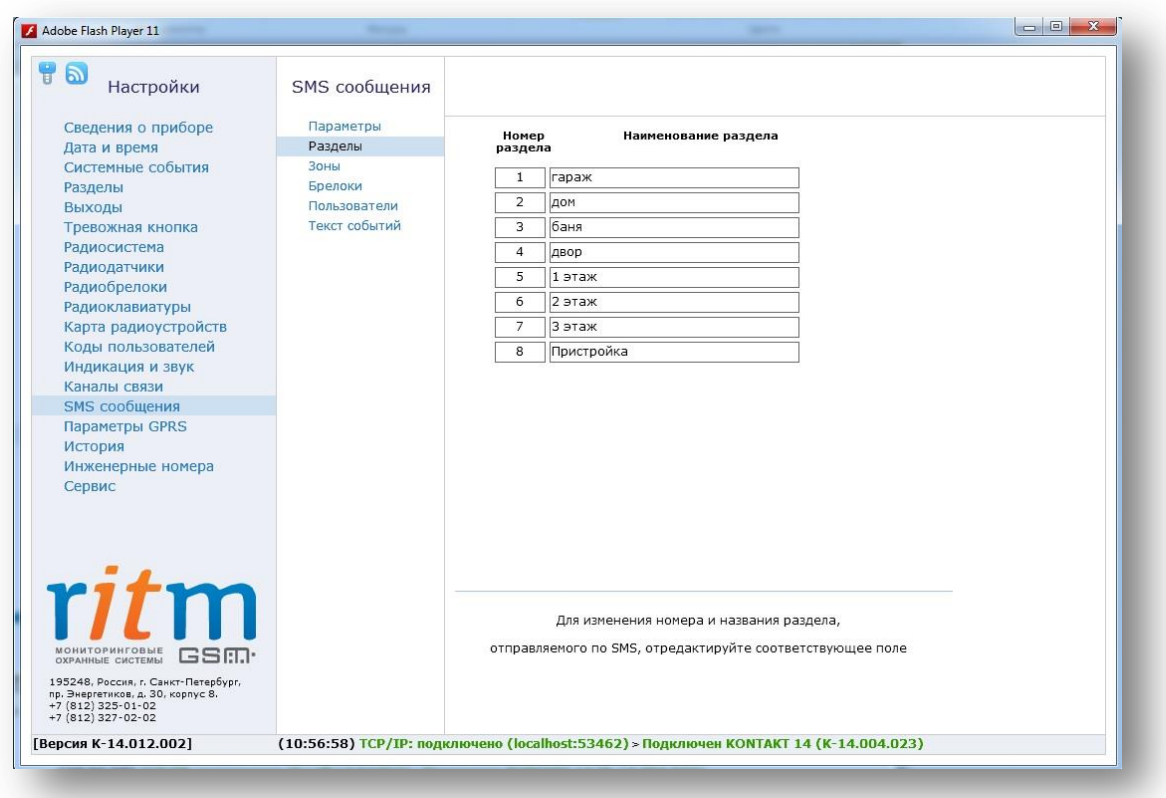

# *Рисунок 35. Страница настройки разделов SMS*

На странице «Разделы» (см. [рис. 3](#page-50-1)5) присваивается наименование каждому разделу радиосистемы для текстового описания в SMS-сообщениях, т.е. вместо номера раздела в сообщении будет отображаться введённый здесь текст. Возможно назначение любых двузначных номеров разделов, но для корректной работы номер раздела на этой странице должен совпадать с номером, указанным на странице «Разделы». По умолчанию номера разделов указаны по порядку от 1 до 8.

При изменении номера раздела на странице «Разделы», так же необходимо произвести соответствующие изменения на данной странице.

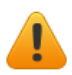

**Если несколько разделов на странице имеют один номер, то SMS-сообщение будет содержат текст, относящийся к первому из этих разделов в списке.**

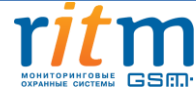

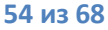

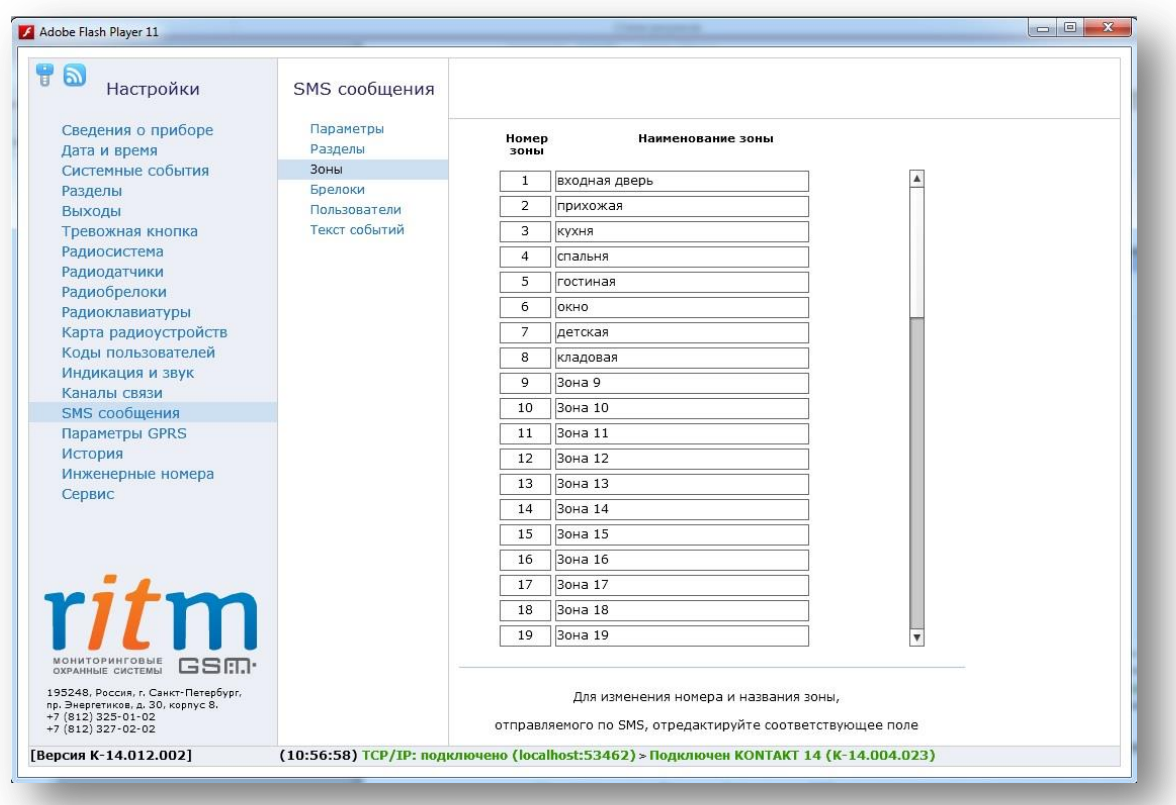

*Рисунок 36. Страница настройки зон SMS-сообщений*

<span id="page-53-0"></span>На странице «Зоны» (см. [рис. 3](#page-53-0)6) присваивается наименование каждой зоне для текстового описания в SMS-сообщениях — вместо номера зоны в сообщении отображается введённый здесь текст. Возможно назначение любых двухзначных номеров зон, но для корректной работы номер зоны на этой странице должен совпадать с номером зоны на странице «Радиодатчики». По умолчанию номера зон указаны по порядку.

![](_page_53_Picture_5.jpeg)

**Если несколько зон на странице имеют один номер, то SMS-сообщение будет содержать текст, относящийся к первой из этих зон в списке.**

![](_page_53_Picture_7.jpeg)

![](_page_54_Picture_88.jpeg)

*Рисунок 37. Страница настройки наименования брелоков*

<span id="page-54-0"></span>На странице «Брелоки» вводится наименование каждому брелоку радиосистемы для текстового описания в SMS-сообщениях — вместо номера брелока в сообщении будет отображаться введённый здесь текст. Возможно назначение любых двузначных номеров брелоков, но для корректной работы номер брелока на этой странице должен совпадать с номером брелока на странице «Радиобрелоки». По умолчанию номера брелоков указаны по порядку.

![](_page_54_Picture_5.jpeg)

**Если несколько брелоков на странице имеют один номер, то SMS-сообщение будет содержать текст, относящийся к первому из этих брелоков в списке.**

![](_page_54_Picture_7.jpeg)

![](_page_55_Picture_91.jpeg)

*Рисунок 38. Страница настройки наименования пользователя*

<span id="page-55-0"></span>На странице «Пользователи» присваивается имя каждому пользователю радиосистемы для текстового описания в SMS-сообщениях — вместо номера пользователя в сообщении будет отображаться введённый здесь текст. Возможно назначение любых трёхзначных номеров пользователей, но для корректной работы номер пользователя на этой странице должен совпадать с номером пользователя на странице «Коды пользователей». По умолчанию номера пользователей указаны по порядку.

![](_page_55_Picture_4.jpeg)

**Если несколько пользователей на странице имеют один номер, то SMS-сообщение будет содержать текст, относящийся к первому из этих пользователей в списке.**

![](_page_55_Picture_6.jpeg)

![](_page_56_Picture_108.jpeg)

*Рисунок 39. Страница настройки текста передаваемых сообщений*

<span id="page-56-1"></span>На странице «Текст событий» может изменяться наименование любого события. В столбце «Номер события» отображаются стандартные коды Contact ID, которые не подлежат изменению. При необходимости текст сообщений для определённого кода заменяется в правом столбце «Наименование события». Пользователь может выбрать из списка нужные события и задать им свои описания, а также вернуть наименования событий по умолчанию.

# <span id="page-56-0"></span>**5.2.17 Страница «Параметры GPRS»**

Данные настройки служат для установления соединения по каналам связи GPRS.

На данной странице (см. [рис.](#page-57-1) 40) отображаются следующие настройки:

- Номер телефона GPRS
- Точка доступа GPRS
- Имя пользователя GPRS
- Пароль пользователя GPRS

Данные параметры необходимо уточнить у Вашего оператора сотовой связи.

В панели сохранены настройки основных операторов сотовой связи.

![](_page_56_Picture_13.jpeg)

![](_page_57_Picture_38.jpeg)

<span id="page-57-1"></span><span id="page-57-0"></span>*Рисунок 40. Страница настройки параметров GPRS*

![](_page_57_Picture_3.jpeg)

# **5.2.18 Страница «История»**

<span id="page-58-0"></span>Страница «История» (см. [рис. 4](#page-58-1)1) постранично отображает историю событий, записанных в память прибора. На странице «История» отображается 20 событий. В историю прибора может быть записано 8192 события.

| $\mathbf{a}$<br>Настройки                                                                                                    | <b>История</b>      |                                    |                          |       |                                               |            |                |                             |                  |          |
|----------------------------------------------------------------------------------------------------|---------------------|------------------------------------|--------------------------|-------|-----------------------------------------------|------------|----------------|-----------------------------|------------------|----------|
| Сведения о приборе<br>Дата и время                                                                                           | Номер<br>$\pi/\pi$  | Время События                      | Номер<br>объекта тревоги | Код   | Событие                                       |            | $3$ она/       | Раздел пользов. Направление | ContactID        |          |
| Системные события                                                                                                    | 22                  | 27.08.2014 11:02:02                | 0050                     | 627.1 | Вход в режим программирования                 | $\Omega$   | $\circ$        | 1(2345678)                  | 005018162700000a | <b>A</b> |
| Разделы<br>Выходы                                                                                                    | 21                  | 27.08.2014 10:05:58                | 0050                     | 147.1 | Тревога, нет связи с радиоизвещателем (автоте | $\Omega$   | $\mathbf{1}$   | $($ $($                     | 0050181147000017 |          |
| Тревожная кнопка                                                                                                    | 20                  | 27.08.2014 09:51:56                | 0050                     | 383.1 | Вскрытие тампера панели                       | $\circ$    | $\circ$        | 1(2345678)                  | 005018138300000b |          |
| Радиосистема                                                                                                    | 19                  | 27.08.2014 09:51:55                | 0050                     | 305.1 | Перезагрузка системы                          | $\Omega$   | $\circ$        | 1(2345678)                  | 0050181305000007 |          |
| Радиодатчики                                                                                                    | 18                  | 18.07.2014 14:40:30                | 0050                     | 383.1 | Вскрытие тампера панели                       | $\Omega$   | $\circ$        | 1(2345678)                  | 005018138300000b |          |
| Радиобрелоки<br>Радиоклавиатуры                                                                                              | 17                  | 18.07.2014 14:40:28                | 0050                     | 305.1 | Перезагрузка системы                          | $\Omega$   | $\circ$        | (2345678)                   | 0050181305000007 |          |
| Карта радиоустройств                                                                                                    | 16                  | 18.07.2014 14:36:46                | 0050                     | 383.1 | Вскрытие тампера панели                       | $\Omega$   | $\circ$        | 1(2345678)                  | 005018138300000b |          |
| Коды пользователей                                                                                                    | 15                  | 18.07.2014 14:36:45                | 0050                     | 305.1 | Перезагрузка системы                          | $\Omega$   | $\circ$        | 1(2345678)                  | 0050181305000007 |          |
| Индикация и звук                                                                                                    | 14                  | 18.07.2014 14:36:25                | 0050                     | 301.1 | Неисправность сети 220                        | $\Omega$   | $\circ$        | 1(2345678)                  | 005018130100000b |          |
| Каналы связи<br>SMS сообщения                                                                                                | 13                  | 18.07.2014 14:34:56                | 0050                     | 627.1 | Вход в режим программирования                 | $\Omega$   | $\circ$        | 1(2345678)                  | 005018162700000a |          |
| Параметры GPRS                                                                                                    | 12                  | 18.07.2014 14:31:26                | 0050                     | 383.1 | Вскрытие тампера панели                       | $\Omega$   | $\circ$        | 1(2345678)                  | 005018138300000b |          |
| История                                                                                                    | 11                  | 18.07.2014 14:31:24                | 0050                     | 305.1 | Перезагрузка системы                          | $\sqrt{2}$ | $\overline{0}$ | 1(2345678)                  | 0050181305000007 |          |
| Инженерные номера<br>10<br>Сервис<br>$\overline{9}$<br>8<br>$\overline{7}$<br>6<br>ritm<br>$5\overline{5}$<br>$\overline{A}$ |                     | 18.07.2014 09:59:57                | 0050                     | 383.1 | Вскрытие тампера панели                       | $\circ$    | $\circ$        | 1(2345678)                  | 005018138300000b |          |
|                                                                                                    |                     | 18.07.2014 09:59:55                | 0050                     | 305.1 | Перезагрузка системы                          | $\Omega$   | $\circ$        | 1(2345678)                  | 0050181305000007 |          |
|                                                                                                    |                     | 17.07.2014 11:36:56                | 0050                     | 383.1 | Вскрытие тампера панели                       | $\Omega$   | $\circ$        | 1(2345678)                  | 005018138300000b |          |
|                                                                                                    |                     | 17.07.2014 10:18:27                | 0050                     | 147.1 | Тревога, нет связи с радиоизвещателем (автоте | $\circ$    | $1\,$          | $($ $($                     | 0050181147000017 |          |
|                                                                                                    |                     | 17.07.2014 10:05:45                | 0050                     | 383.3 | ВОССТ: Вскрытие тампера панели                | $\Omega$   | $\Omega$       | 1(2345678)                  | 0050183383000009 |          |
|                                                                                                    |                     | 17.07.2014 10:05:08                | 0050                     | 383.1 | Вскрытие тампера панели                       | $\Omega$   | $\Omega$       | (2345678)                   | 005018138300000b |          |
|                                                                                                    |                     | 17.07.2014 10:05:06                | 0050                     | 305.1 | Перезагрузка системы                          | $\Omega$   | $\Omega$       | 107456781                   | 0050181305000007 |          |
| <b>МОНИТОРИНГОВЫЕ</b><br>GSM<br>ОХРАННЫЕ СИСТЕМЫ                                                                             | 1 <sub>2</sub><br>× | Перейти<br>$\geq$                  | $\mathbf{1}$             | из 2  | Обновить страницу                             |            |                |                             |                  |          |
| 195248, Россия, г. Санкт-Петербург,                                                                                          |                     | Экспорт вычитанной истории в Excel |                          |       | Очистить историю                              |            |                |                             |                  |          |
| пр. Энергетиков, д. 30, корпус 8.<br>$+7(812)325-01-02$<br>+7 (812) 327-02-02                                                |                     | Экспорт вычитанной истории в bt    |                          |       | 22<br>Вычитать записей                        |            |                |                             |                  |          |

*Рисунок 41. Страница работы с историей системы*

<span id="page-58-1"></span>На данной странице отображается следующая информация:

- «Номер п/п» порядковый номер события;
- «Время события» дата и время события;
- «Номер объекта» номер объекта, заданный на странице «Разделы»;
- «Код тревоги» код тревоги по таблице Contact ID;
- «Событие» наименование события;
- «Раздел» номер раздела, в котором зафиксировано событие;
- «Зона/пользователь» номер зоны/кода пользователя/брелока/клавиатуры;
- «Направление» информация о каналах связи, по которым передается событие.

Если в поле «Направление» появляется красный восклицательный знак, то по какому-то направлению события не переданы. Цвет номера канала показывает, по каким каналам из направлений были успешно отправлены события. Красным цветом отмечены каналы, по которым сообщения не отправлены, зеленым – успешно отправлены. Если все номера направления красного цвета и нет восклицательного знака, то данное сообщение согласно настройкам фильтра на странице «Каналы связи» не должно отправляться на номера этого направления.

![](_page_58_Picture_16.jpeg)

• «Contact ID» — шестнадцатизначный код протокола ContactID.

На странице истории пользователю доступны следующие действия:

**«Обновить страницу»** - на страницу выводятся последние по времени события.

**«Перейти»** - ссылка для перехода на определённую страницу, номер которой указывается в поле рядом со ссылкой.

**«Очистить историю» -** все события истории стираются из памяти панели, сохраняется одно сообщение «Очистка истории».

**«Импортировать записей» -** указывается количество записей для дальнейшего импорта в файл из истории панели. Импорт записей выполняется, начиная с последней записи на открытой странице истории.

![](_page_59_Picture_8.jpeg)

#### **5.2.19 Страница «Инженерные номера»**

<span id="page-60-0"></span>Страница (см. [рис. 4](#page-60-1)2) предназначена для определения списка номеров, с которых разрешено подключение к панели для программирования по каналу CSD. Если ни один номер не введен, прибор разрешит подключение с любого номера.

![](_page_60_Picture_97.jpeg)

*Рисунок 42. Страница настройки инженерных номеров* 

<span id="page-60-1"></span>Номера вводятся в формате 8ХХХХХХХХХХ или +7ХХХХХХХХХХХ. При поступлении входящего вызова по каналу CSD, если номер определен и соответствует номеру, указанному в списке, прибор разрешает подключение.

Если номер не определён, то панель берет трубку на 2 секунды и кладет ее. Если в момент входящего звонка установлено соединение GPRS, то при подключении инженерного номера GPRS прерывается. При попытке подключения чужого номера GPRS-соединение не прерывается.

Если включена опция «Разрешить настройку прибора с любого номера», прибор разрешит подключение для программирования при вызове с любого номера.

![](_page_60_Picture_9.jpeg)

![](_page_60_Picture_10.jpeg)

#### **5.2.20 Страница «Сервис»**

<span id="page-61-0"></span>В панели «Контакт GSM-14 ver.1» предусмотрена возможность обновления встроенного программного обеспечения. Обновление программного обеспечения позволяет улучшить работу имеющихся функций и добавить в прибор новые возможности. Кроме того на странице доступно сохранение индивидуальных настроек пользователя панели в файл и загрузка из сохранённого файла.

![](_page_61_Picture_3.jpeg)

**При обновлении программного обеспечения прибора, рекомендуется подключить внешнее питание или полностью заряженный аккумулятор.**

При дистанционном подключении к прибору необходимо обеспечить стабильный приём сигнала GSM. Дистанционное обновление программного обеспечения по каналу CSD доступно с версии 004.002 и занимает 10-15 минут, в зависимости от качества соединения.

![](_page_61_Picture_110.jpeg)

*Рисунок 43. Страница сервиса*

<span id="page-61-1"></span>При входе на станицу сервиса (см. [рис. 4](#page-61-1)3) отображаются следующие возможности:

**«Загрузить обновление из файла»** - выбирается сохранённый в компьютере файл Kontakt14.rtm с обновлением (скачивается с сайта www.ritm.ru) и загружается в программу настройки (см. [рис. 4](#page-62-0)4)

![](_page_61_Picture_10.jpeg)

![](_page_62_Picture_56.jpeg)

![](_page_62_Figure_3.jpeg)

<span id="page-62-0"></span>**«Обновить версию прибора»** - файл с обновлением загружается из программы настройки в прибор (см. [рис. 4](#page-63-0)7, [рис.](#page-63-1) 48).

![](_page_62_Picture_5.jpeg)

![](_page_63_Picture_1.jpeg)

![](_page_63_Picture_2.jpeg)

*Рисунок 47. Обновление версии прибора*

<span id="page-63-0"></span>![](_page_63_Picture_4.jpeg)

*Рисунок 48. Процесс обновления версии прибора*

<span id="page-63-1"></span>![](_page_63_Picture_6.jpeg)

**«Загрузить настройки из файла»** - загружается сохранённый ранее файл с настройками в панель. Эта функция удобна для быстрой настройки большого количества панелей с одинаковыми настройками (см[. рис.](#page-64-0) 44)

![](_page_64_Picture_133.jpeg)

*Рисунок 45. Загрузка настройки из файла*

<span id="page-64-0"></span>**«Сохранить настройки в файл»** - настройки панели сохраняются в файле для использования при работе с другими панелями или для восстановления (см. [рис.](#page-65-1) 46).

Панель позволяет сохранить следующие настройки в файл:

- дата и время;
- системные события;
- разделы;
- тревожная кнопка;
- коды пользователей;
- индикация и звук;
- каналы связи (кроме фильтров);
- SMS сообщения;
- параметры GPRS;
- инженерные номера

![](_page_64_Picture_16.jpeg)

![](_page_65_Picture_1.jpeg)

![](_page_65_Picture_2.jpeg)

*Рисунок 46. Сохранение настроек в файл*

<span id="page-65-1"></span>Если при загрузке обновления соединение с панелью обрывается, то после восстановления соединения загрузка возобновится с того места, где произошёл обрыв (только если программа конфигурации не перезагружалась). ПО панели не изменяется, если контрольная сумма при передаче файла не корректна.

При обновлении ПО прибора история из панели не удаляется.

# <span id="page-65-0"></span>**6 Работа с прибором в автономном режиме**

Для добавления устройств замкните перемычкой разъём JMP1. Перемычки JMP2 и JMP3 не используются.

Индикация на датчике сигнализирует о добавлении устройства в систему. После того, как вы добавили устройства, разомкните разъём JMP1 (удалите перемычку).

При добавлении радиоустройств через перемычку на странице радиодатчики/ радиобрелоки/радиоклавиатуры ссылка добавить/удалить неактивна и появляется надпись «Идет добавление в систему через перемычку», так же временно не работает страница «Карта радиоустройств».

О режимах работы радиоканальных устройств читайте в паспортах изделий.

![](_page_65_Picture_11.jpeg)

# **7 Рекомендации по установке**

<span id="page-66-0"></span>Охранную панель «Контакт GSM-14 ver.1» следует устанавливать на вертикальную поверхность. Не устанавливайте «Контакт GSM-14 ver.1» в непосредственной близости от источников электромагнитных помех, массивных металлических предметов и конструкций, трасс силового кабеля, обогревателей и вентиляции. Избегайте прямой солнечной засветки панели.

# <span id="page-66-1"></span>**8 Меры безопасности**

<span id="page-66-2"></span>Все работы, связанные с настройкой и обслуживанием охранно-пожарной панели «Контакт GSM-14 ver.1», должны проводиться персоналом, имеющим для этого соответствующую квалификацию.

# **9 Маркировка прибора**

Маркировка прибора должна содержать:

- 1. Наименование и (или) товарный знак предприятия-изготовителя;
- 2. Наименование и условное обозначение системы;
- 3. Основные характеристики;
- 4. Напряжение питания, В;
- 5. Потребляемая мощность, Вт;
- 6. Серийный номер;
- 7. Дату изготовления;
- 8. Обозначение настоящих технических условий.

Допускается, по решению изготовителя, указывать в маркировке дополнительную информацию для потребителя.

# <span id="page-66-3"></span>**10 Транспортировка и хранение**

Транспортировка прибора должна осуществляться в упаковке, в закрытых транспортных средствах. Условия хранения и транспортировки должны соответствовать условиям по ГОСТ 15150. В помещениях для хранения не должно быть токопроводящей пыли, паров кислот и щелочей, а также газов, вызывающих коррозию и разрушающих изоляцию.

# <span id="page-66-4"></span>**11 Техническое обслуживание прибора**

Не реже одного раза в месяц проверяйте наличие средств на счетах SIM-карт.

Техническое обслуживание прибора заключается в проверке работоспособности зуммера и индикаторов на передней панели прибора.

![](_page_66_Picture_21.jpeg)

Для проверки работы зуммера необходимо в программе конфигурации на странице «Индикация и звук» включить пункт **«Подавать сигнал зуммером при входящем вызове»,** далее набрать номер установленной в панели SIM-карты и проследить наличие звукового сигнала.

Для проверки работы индикаторов на передней панели необходимо в программе конфигурации на странице «Индикация и звук» во всех полях «Индикатор» включить пункт **«Индикация состояния питания».** Далее следует подать питание на прибор и проконтролировать наличие световых сигналов индикаторов.

# <span id="page-67-0"></span>**12 Гарантии изготовителя**

Изготовитель гарантирует соответствие охранно-пожарной панели «Контакт GSM-14 ver.1» требованиям технических условий при соблюдении клиентом условий транспортировки, хранения, монтажа и эксплуатации.

Гарантийный срок эксплуатации — 12 месяцев со дня ввода в эксплуатацию, но не более 18 месяцев с момента изготовления.

Гарантийный срок хранения — 6 месяцев с момента изготовления.

Изготовитель не несёт ответственности за качество каналов связи, предоставляемых операторами GSM и интернет-провайдерами. Изготовитель оставляет за собой право вносить изменения, не ухудшающие функциональность охранно-пожарной панели «Контакт GSM-14 ver.1» без предварительного уведомления потребителей.

<span id="page-67-1"></span>Данный документ не может копироваться, переводиться или изменяться любыми возможными способами, а так же распространяться, бесплатно или за плату, целиком или частично, без письменного согласия фирмы-производителя.

# **13 Контакты**

Центральный офис: Московский офис: Московский офис: 195248, Россия, г. Санкт-Петербург, 127051, Россия, г. Москва, пр. Энергетиков, д. 30, корпус 8. 2-ой Колобовский пер., д.13/14 +7 (812) 325-01-02 +7 (495) 609-03-32 +7 (812) 327-02-02 – техническая поддержка www.ritm.ru info@ritm.ru support@ritm.ru

© ООО «Ритм», 2014 Составление документа и оформление – Петренко Е. И. Редактор – Васильцов А. Г.

![](_page_67_Picture_14.jpeg)